**BP+Vitals** 

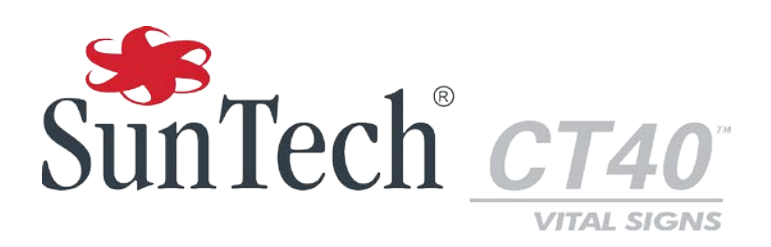

 $\overline{\phantom{a}}$ 

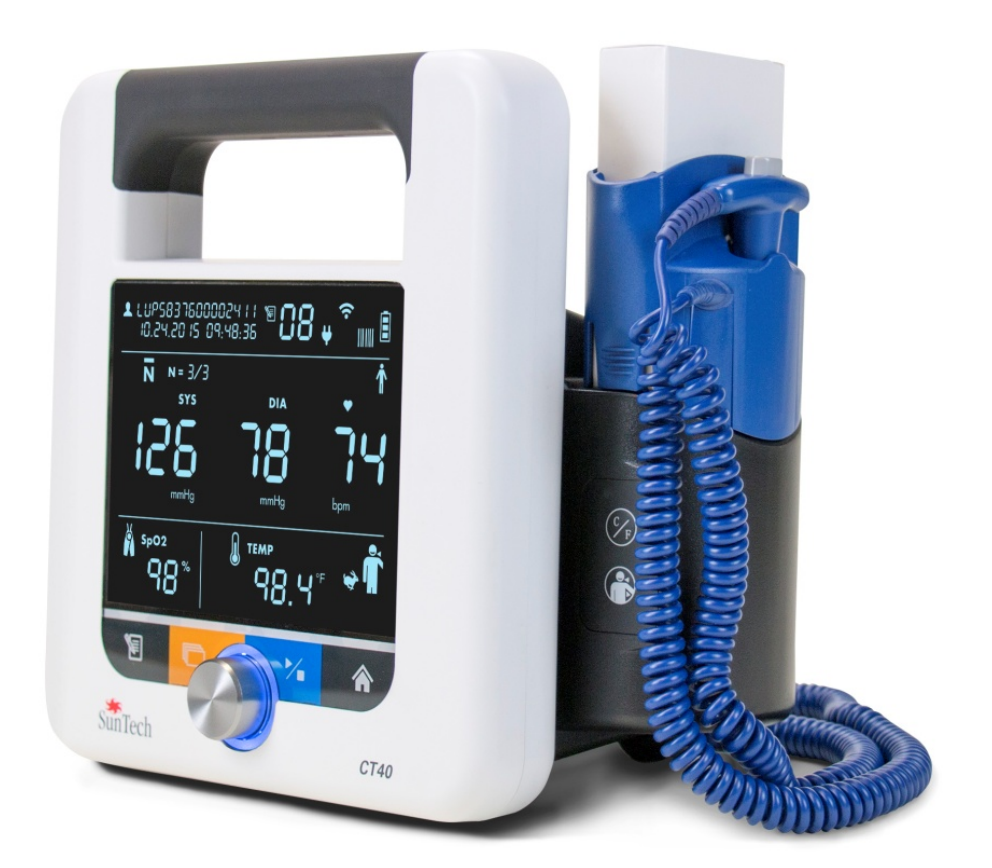

# Spot-Check Gerät für Vitalwertmessung Applikation für erweiterte Konfiguration

## <span id="page-1-0"></span>Änderungen

Die Artikelnummer dieses Handbuchs lautet: 80-0069-00. Die jeweils aktuelle Version steht auf der Website von SunTech Medical zum Download bereit. Sollten Ihnen fehlerhafte Angaben auffallen oder wenn Sie Informationen vermissen, teilen Sie uns dies bitte mit:

SunTech Medical, Inc.

507 Airport Boulevard, Suite 117

Morrisville, NC 27560 USA

Telefon: +1.800.421.8626

919.654.2300

Fax: +1 919.654.2301

E-Mail: [CustomerService@SunTechMed.com](mailto:CustomerService@suntechmed.com) Web: www.SunTechMed.com

#### <span id="page-1-1"></span>Verantwortung des Anwenders

Die Funktionsweise des SunTech CT40 stimmt mit der Beschreibung in dieser Gebrauchsanweisung und sonstigen Informationsmaterialien überein, wenn das Produkt entsprechend den Anweisungen montiert, bedient, gewartet und repariert wird.

Darüber hinaus trägt der Benutzer des Gerätes die alleinige Verantwortung für Funktionsstörungen, die aufgrund unsachgemäßer Handhabung, fehlerhafter Wartung, unzulässiger Reparaturen, Beschädigung oder Änderungen auftreten, die nicht von SunTech Medical oder autorisierten Kundendienstmitarbeitern vorgenommen wurden.

#### <span id="page-1-2"></span>Informationen zum Urheberrecht

Bei dem Inhalt dieses Handbuchs handelt es sich um geschützte Informationen von SunTech Medical. Der Zweck der Informationen ist ausschließlich, das Produkt SunTech CT40 bedienen, warten und Instand halten zu können. Dieses Handbuch und das hierin beschriebene Produkt CT40 sind urheberrechtlich geschützt. Das Kopieren, sei es teilweise oder als Ganzes, ist ohne die schriftliche Zustimmung von SunTech Medical nicht gestattet.

Die Informationen in diesem Dokument dienen nur als Anleitung. Änderungen sind vorbehalten. SunTech Medical geht hiermit keinerlei Verpflichtungen ein. SunTech Medical übernimmt keine Haftung für Fehler oder Ungenauigkeiten in diesem Dokument.

© 2016 SunTech Medical. Alle Rechte vorbehalten.

### <span id="page-2-0"></span>Vorwort zum SunTech CT40

Vielen Dank, dass Sie sich für das SunTech CT40 entschieden haben. Mit diesem Spot-Check Gerät lassen sich Vitalwerte mit großer Genauigkeit bestimmen.

Das SunTech CT40 wurde für einfache Bedienung und effektive Nutzung konzipiert. Das kostengünstige, tragbare Gerät bietet ein Maximum an Funktionen in einem kompakten Format. Sie können mit dem Gerät automatische Blutdruckmessungen durchführen sowie den Mittelwert aus mehreren Messungen berechnen. Auch eine Option zur Verwendung eines Stethoskops für die herkömmliche Blutdruckmessung steht zur Verfügung. Das SunTech CT40 verfügt über einen soliden Speicher und kann auch mit Ihrem EPA-System (Elektronische Patientenakte) kommunizieren. Darüber hinaus gehören Optionen für die Pulsoximetrie und die Temperaturmessung zum Leistungsumfang. Nicht zuletzt können ein Barcode-Scanner und ein Drucker an das Gerät angeschlossen werden.

# Inhaltsverzeichnis

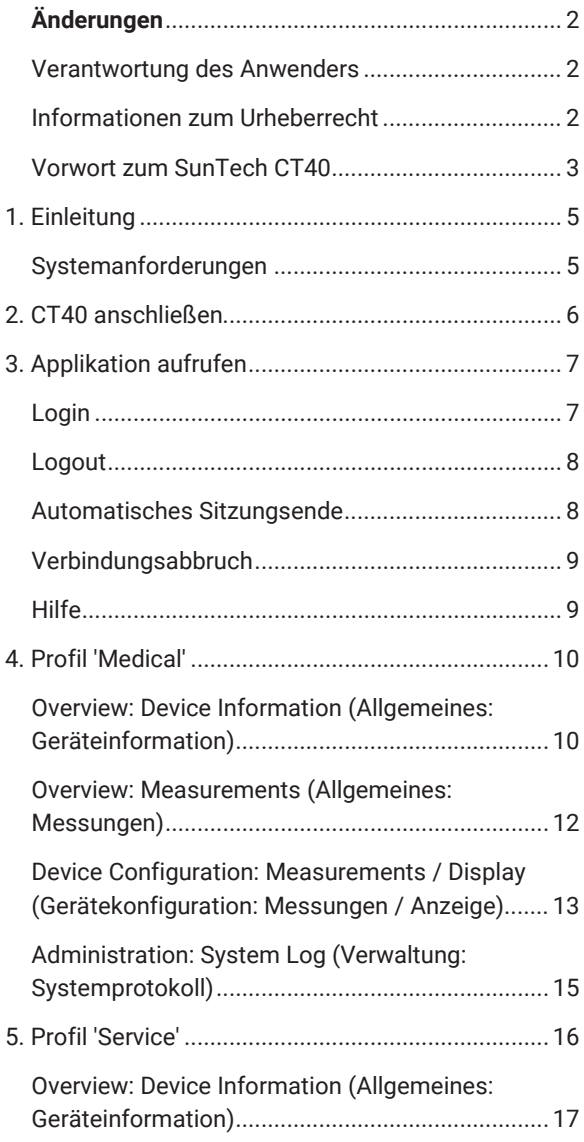

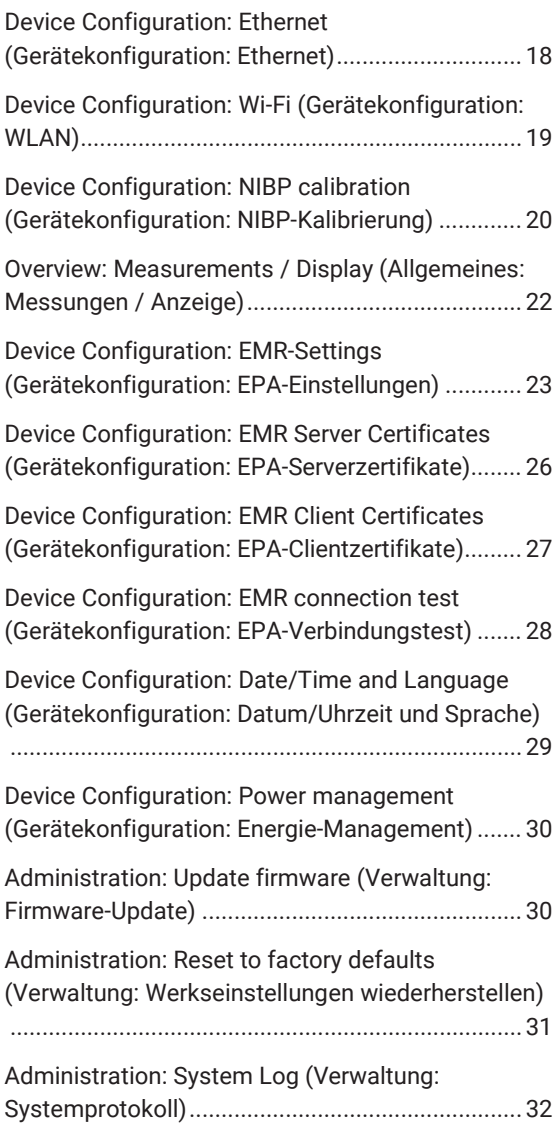

# <span id="page-4-0"></span>1. Einleitung

Auch ohne jegliche Programmierung kann das SunTech CT40 Spot-Check Gerät für Vitalwertmessung sofort bei Erhalt eingesetzt werden. Mit Hilfe der Applikation für erweiterte Konfiguration können Geräteeinstellungen bei Bedarf jedoch verändert werden. Die Applikation für erweiterte Konfiguration ist eine Web-Server-Applikation im CT40. Zusätzliche Software muss nicht installiert werden. In diesem Handbuch werden die erweiterten Einstellungen und Funktionen erklärt und Sie erfahren, wie Sie ein Update der CT40-Firmware durchführen und das Gerät mit Ihrem EPA-System verbinden.

## <span id="page-4-1"></span>Systemanforderungen

- 1. Computergerät wie z.B. ein PC, Laptop oder Tablet
- 2. Windows 7, 8, 10
- 3. SunTech CT40 Spot-Check Gerät für Vitalwertmessung
- 4. Mini-USB an USB-Kabel

# <span id="page-5-0"></span>2. CT40 anschließen

Um die Applikation für erweiterte Konfiguration des CT40 nutzen zu können, muss das CT40 mit Hilfe eines Mini-USB-Kabels mit dem USB-Port eines Windows-basierten Computergerätes verbunden sein (im Lieferumfang des CT40- Hauptgerätes ist ein solches Kabel enthalten). Stecken Sie den Mini-USB-Stecker des Kabels auf der Rückseite des CT40 in den Port (E):

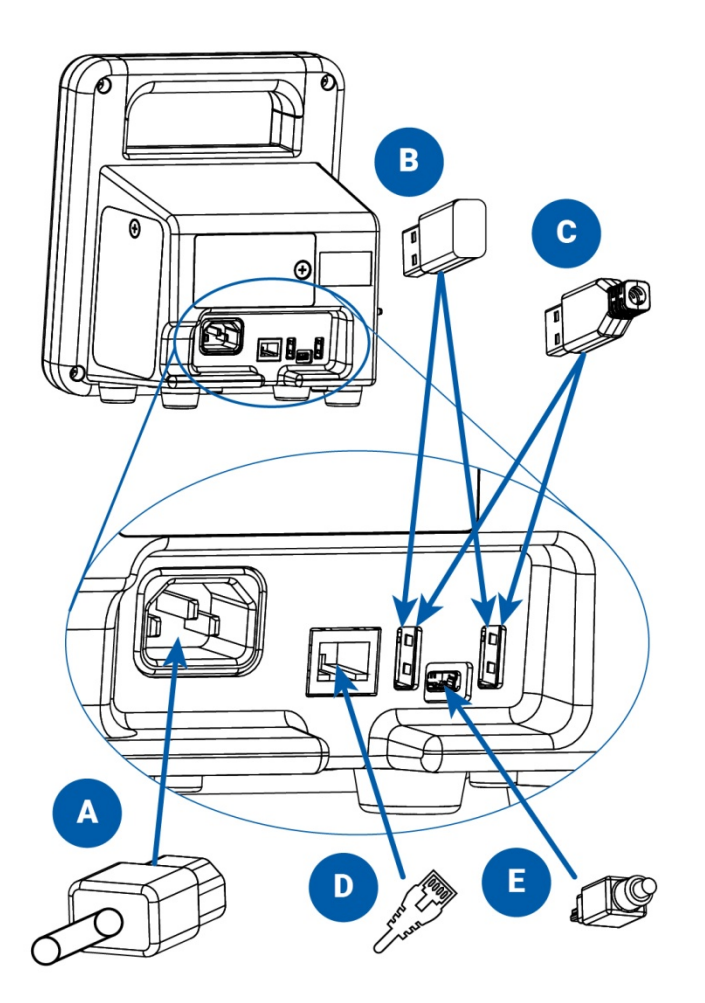

- A. Netzleitung
- B. WLAN-Stick (Option)
- C. Anschlüsse für USB-Kabel eines Druckers oder Barcode-Scanners (Option)
- D. Ethernet-Leitung (Option)
- E. Mini-USB-Kabel

Stecken Sie das andere Ende des Kabels in einen USB-Anschluss am Windows-basierten Computergerät.

*Hinweis: Auf unserer Website unte[r https://SunTechMedical/CT-40\\_is\\_Amazing.html](https://suntechmedical/CT-40_is_Amazing.html) finden Sie Informationen für den Download und die Installation des Treibers, den Sie für den Anschluss des CT40 an einen PC benötigen. NUR mit diesem Treiber funktioniert die Applikation.*

# <span id="page-6-0"></span>3. Applikation aufrufen

Öffnen Sie nach dem Anschließen des USB-Kabels am Computergerät einen Web-Browser, wie z.B. Internet Explorer oder Google Chrome. Geben Sie in der Adressleiste die Adresse http://model260.local/ ein, um die Applikation für erweiterte Konfiguration zu starten.

## <span id="page-6-1"></span>Login

# Login

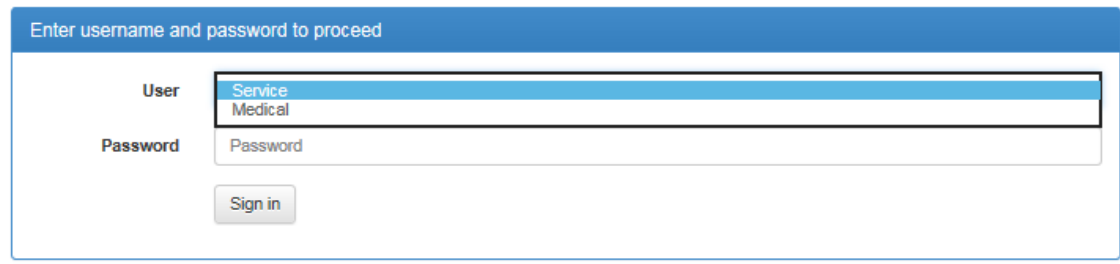

*Abb. 3.1: Login-Seite*

Auf der Login-Seite finden Sie zwei Optionen:

**1) Medical (Medizinische Funktionen)**: Mit Hilfe des Profils "Medical" können Sie Änderungen an erweiterten Einstellungen aus dem medizinisch relevanten Bereich vornehmen und Patientendaten aufrufen. In diesem Profil finden Sie keine Optionen für Netzwerkeinstellungen oder Service-Funktionen. Einzelheiten des Profils "**Medical"** sind im **Kapitel 4** dieses Handbuchs aufgeführt.

**2) Service**: Mit Hilfe des Profils "Service" können sämtliche erweiterten Geräteeinstellungen geändert werden. Dazu gehören Netzwerkeinstellungen und Service-Funktionen. Patientendaten sind allerdings nicht zugänglich. Einzelheiten des Profils "**Service"** sind im **Kapitel 5** dieses Handbuchs aufgeführt.

Wählen Sie eines der beiden Profile aus, geben Sie Ihr Passwort ein und klicken Sie dann auf die Schaltfläche "Sign in" (Anmelden).

*Hinweis: Beim ersten Aufrufen der Applikation für erweiterte Konfiguration geben Sie das Standard-Passwort ein. Es lautet ("service" bzw. "medical"). Sie werden dann aufgefordert, zunächst das Passwort zu ändern.* 

*Hinweis: Wir empfehlen, das Passwort für beide Profile zu ändern, also nicht weiter "service" oder "medical") zu verwenden, damit das Gerät vor Manipulation geschützt ist.*

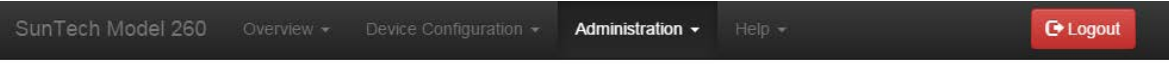

# Change password

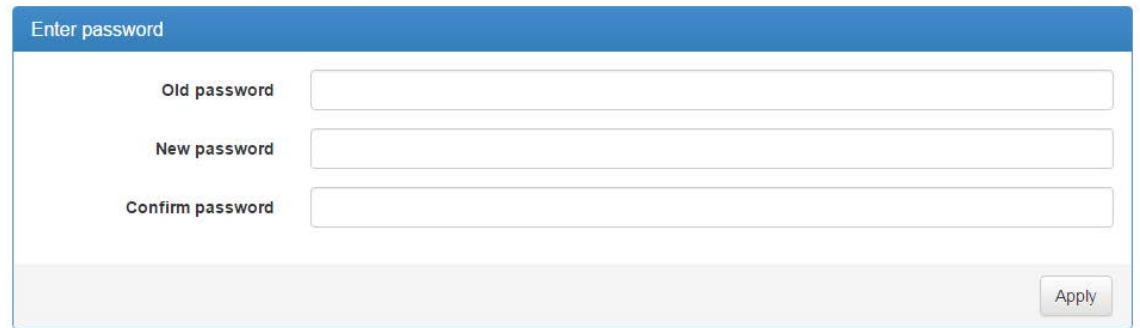

*Abb. 3.2: Seite zum Ändern des Passwortes*

#### <span id="page-7-0"></span>Logout

Sie können sich jederzeit abmelden, indem Sie einfach die rote Schaltfläche 'Logout' oben rechts in der Menüleiste anklicken:

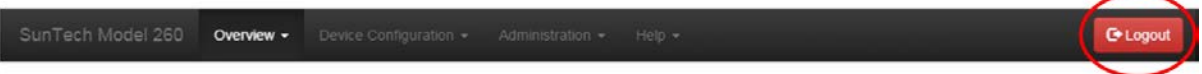

Nach dem Anklicken der Schaltfläche 'Logout' wird die Abmeldung bestätigt:

Logout

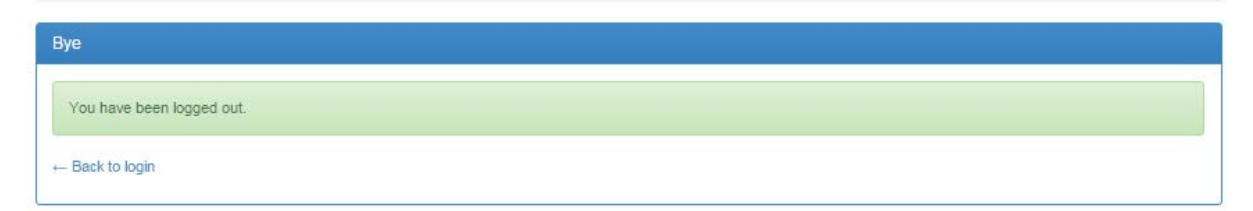

#### *Abb. 3.3: Bestätigung der Abmeldung*

Sie können unmittelbar zur Login-Seite zurückkehren, indem Sie "Back to login." (Zurück zum Login) anklicken.

### <span id="page-7-1"></span>Automatisches Sitzungsende

Wenn 10 Minuten lang keine Bedienung erfolgt, wird der Benutzer automatisch abgemeldet.

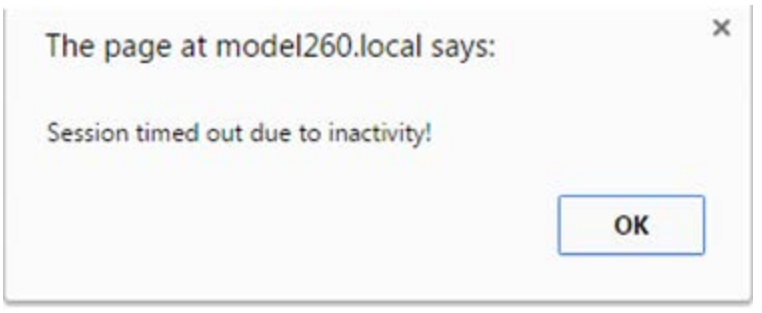

*Abb. 3.4: Abmeldung nach Zeitüberschreitung*

Durch Anklicken von "OK" kehren Sie zur Login-Seite zurück (siehe Abb. 3.1.)

### <span id="page-8-0"></span>Verbindungsabbruch

Wenn das CT40 die Verbindung zum Rechner verliert, wird die Meldung "Connection lost!" (Verbindungsabbruch) angezeigt.

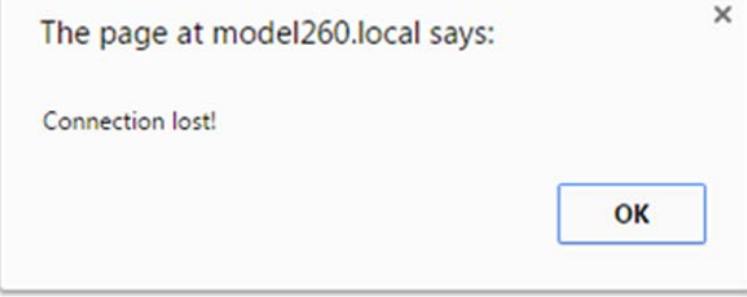

#### *Abb. 3.5 Verbindungsabbruch*

Ursachen für den Verbindungsabbruch können das Abschalten des Gerätes sein oder das Ausstecken des Mini-USB-Kabels am CT40 oder am Computer. Achten Sie darauf, dass der CT40 eingeschaltet und das USB-Kabel fest eingesteckt ist. Durch Anklicken von "OK" kehren Sie zur Login-Seite zurück (siehe Abb. 3.1.)

#### <span id="page-8-1"></span>Hilfe

Über das Menü Help (Hilfe) können Sie die Gebrauchsanweisung für das SunTech CT40 herunterladen:

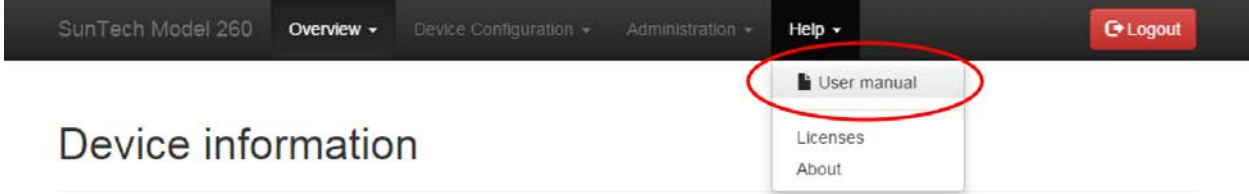

#### *Abb. 3.6 Link zum Herunterladen der Gebrauchsanweisung*

Durch Anklicken von "**User manual**" (Gebrauchsanweisung) wird die Download-Seite auf der SunTech-Website für das CT40 geöffnet. Dort können Sie das Handbuch herunterladen.

Durch Anklicken von "**Licenses**" (Lizenzen) öffnen Sie eine Seite mit sämtlichen Lizenzangaben der Applikation für erweiterte Konfiguration des SunTech CT40.

Durch Anklicken von "**About**" (Über...) öffnen Sie ein Fenster mit allgemeinen Angaben zum Copyright.

# <span id="page-9-0"></span>4. Profil 'Medical'

Über das Profil Medical gelangen Sie in der Applikation für erweiterte Konfiguration des CT40 zu den medizinisch relevanten Funktionen:

- Menü **Overview** *<Allgemeines>* 
	- o **Device Information** *<Geräteinformation>*
	- o **Measurements** *<Messungen>*
- Menü **Device Configuration** *<Gerätekonfiguration>* 
	- o Einstellungen **Measurements / Display** *<Messungen / Anzeige>*
- Menü **Administration** *<Verwaltung>* 
	- o Funktion **Change Password** *<Passwort ändern>*
	- o **System Log** *<Systemprotokoll>*
- Das gesamte Menü **Help** *<Hilfe>*

Die Funktionen **Change Password** (Passwort ändern) und **Help** (Hilfe) werden in Kapitel 3 dieses Handbuch behandelt.

### <span id="page-9-1"></span>Overview: Device Information (Allgemeines: Geräteinformation)

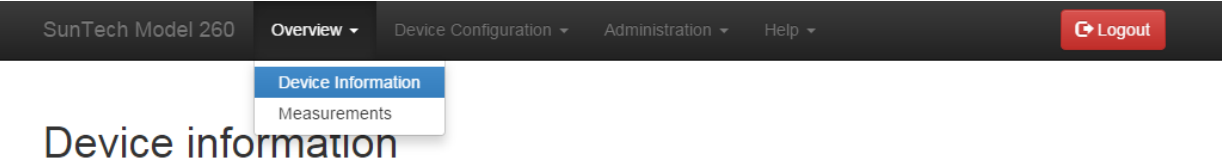

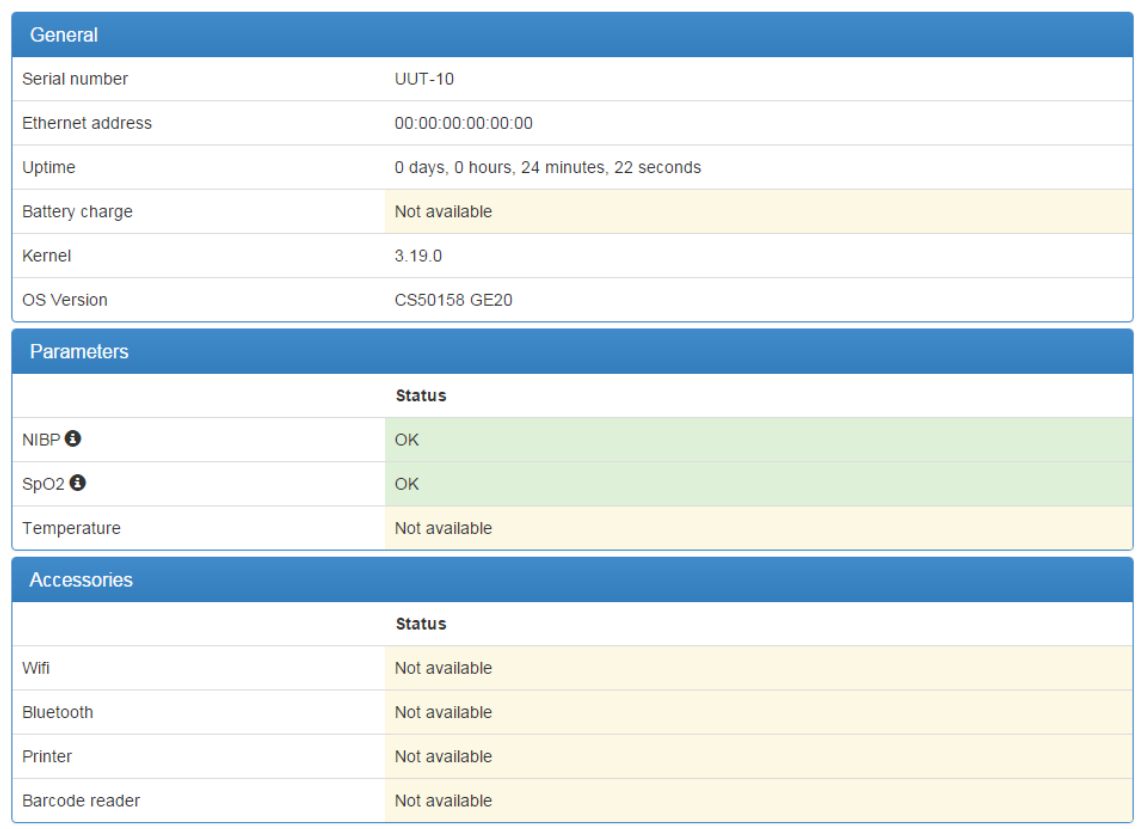

#### *Abb. 4.1: Hauptseite 'Geräteinformation'*

Der Seite **Device Information** (Geräteinformation) können Sie Angaben zum Gerät entnehmen, wie z.B. die Seriennummer, die Laufzeit des Gerätes (Uptime), welche Parameter installiert sind und welches Zubehör am Gerät angeschlossen ist.

| <b>Parameters</b>         |                                                                                                    |           |  |  |
|---------------------------|----------------------------------------------------------------------------------------------------|-----------|--|--|
|                           | SpO2 sensor information                                                                                                    | us        |  |  |
| NIBP <sup>6</sup>         | Module type: Masimo<br>MCU / DSP FW versions: 0.0.0.0 /<br>2.0.1.7<br>Sensor type: LNOP<br>Hardware rev.: 257<br>Product ID: 1 |           |  |  |
| SpO <sub>2</sub> $\Theta$ |                                                                                                    |           |  |  |
| Temperati                 |                                                                                                    | available |  |  |
| Accesso                   |                                                                                                    |           |  |  |

*Abb. 4.2: Auf das -Symbol zeigen*

Wenn Sie mit der Maus auf das  $\bullet$ -Symbol bei NIBP, SpO2 oder Temperature (Temperatur) zeigen, werden Angaben zu diesem Parameter eingeblendet, wie z.B. die Firmware-Version des Moduls oder dessen Seriennummer.

| <b>Parameters</b> |               |
|-------------------|---------------|
|                   | <b>Status</b> |
| NIBP <sup>O</sup> | OK            |
| SpO <sub>2</sub>  | Error (150)   |
| Temperature       | Not available |

*Abb. 4.3: SpO2-Fehlermeldung*

Wird ein Fehler im Gerät festgestellt, erscheint der Parameter oder das Zubehör in einem roten Feld und ein Fehlercode wird in Klammern angezeigt – im obigen Beispiel "Error (150)".

*Hinweis: Ein vollständige Liste der Fehlercodes finden Sie auf den Kurzanleitungskarten am Gerät oder im Kapitel 12 der CT40-Gebrauchsanweisung.*

Ist die Parameterfunktion oder das Zubehör fehlerfrei, erscheint das Feld grün mit dem Hinweis "OK". Hat der Parameter oder das Zubehör keine Verbindung mit dem CT40, erscheint das Feld gelb mit dem Hinweis "Not available" (Nicht verfügbar).

### <span id="page-11-0"></span>Overview: Measurements (Allgemeines: Messungen)

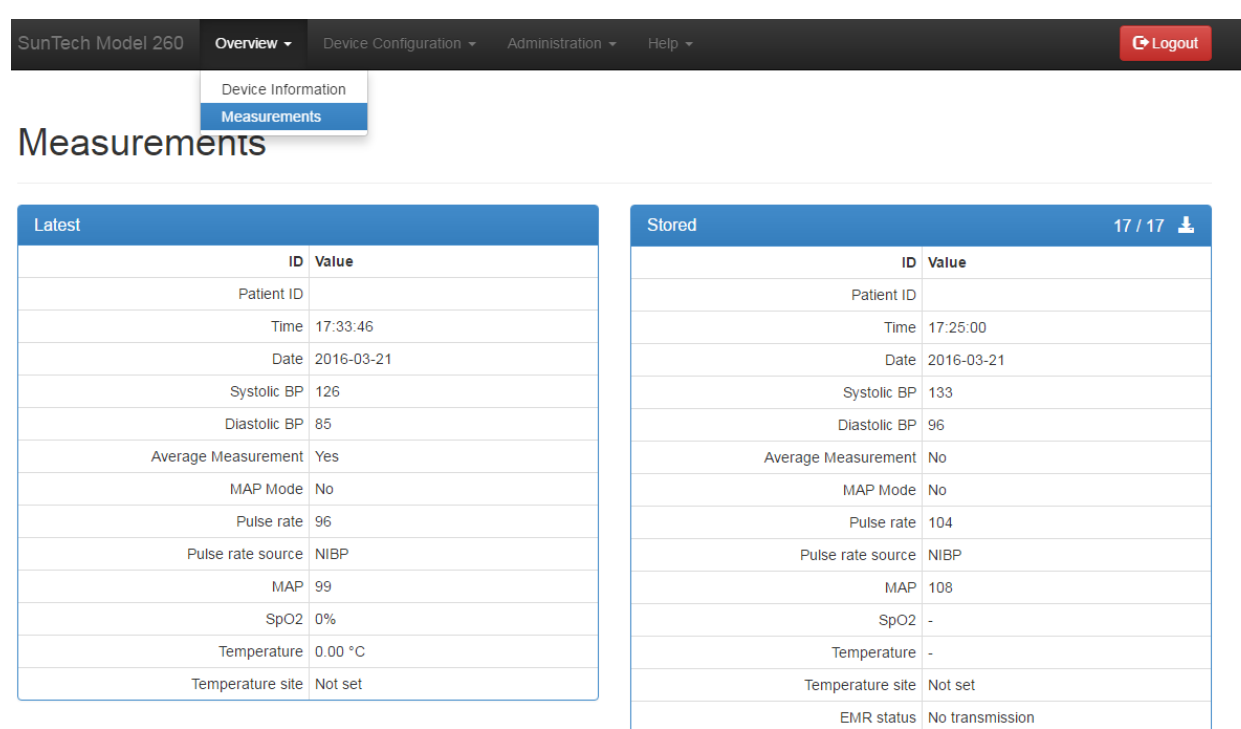

#### *Abb. 4.4: Hauptseite 'Messungen'*

Auf der Seite **Measurements** (Messungen) können alle im Gerät gespeicherten Messungen sowie die aktuell dargestellte Messung angezeigt werden. Die Tabelle "Latest" (Neueste) zeigt die aktuell auf dem CT40 dargestellte Messung. Diese Messung kann bereits gespeichert sein oder die Speicherung steht noch bevor. Die Tabelle "Stored" (Gespeichert) besteht aus mehreren Seiten, mit deren Hilfe man durch alle gespeicherten Messungen blättern kann.

 $\left\vert \left\langle \cdot \right\rangle \right\vert$ 

Die Messungen der Tabelle "Stored" (Gespeichert) können auf den Rechner oder auf ein beliebiges Ziel im Netzwerk heruntergeladen werden. Den Download starten Sie durch Anklicken des Download-Symbols in der Kopfzeile der Tabelle "Stored":

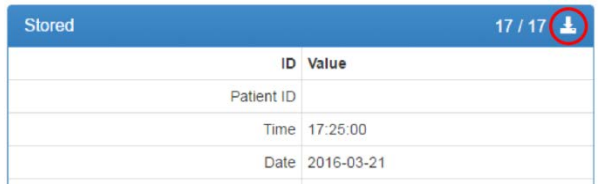

*Abb. 4.5: Symbol 'Download gespeicherter Messungen'*

Mit dem Anklicken des Download-Symbols öffnen Sie das Windows-Fenster 'Speichern unter'. In diesem Fenster können Sie den Zielort für die Speicherung der Vitalwertdaten wählen.

 $\blacktriangleright$ 

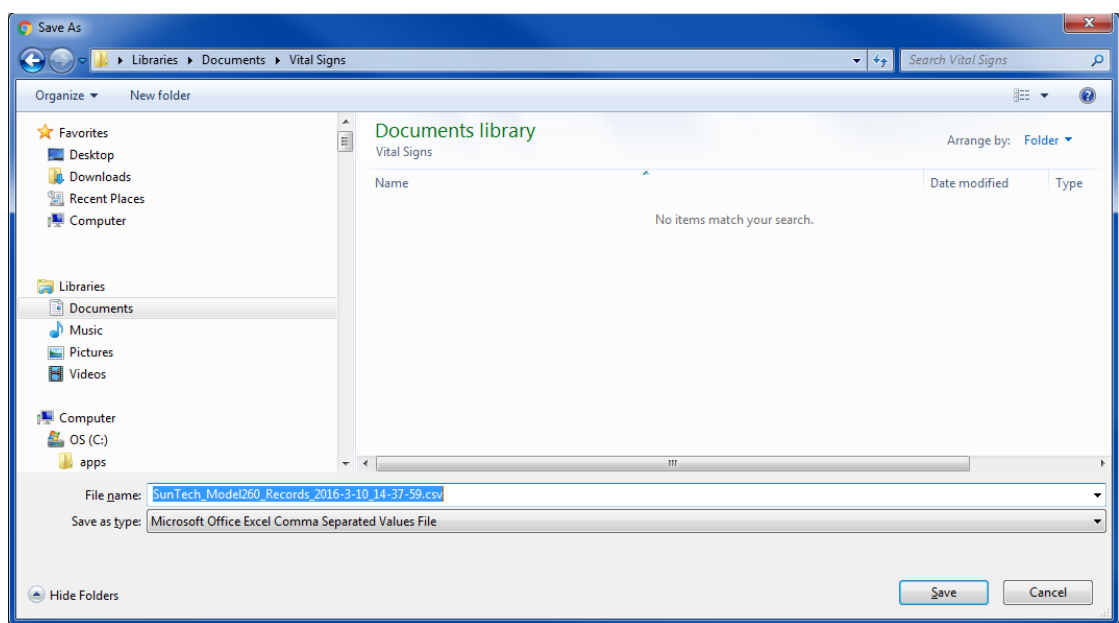

*Abb. 4.6: Fenster 'Speichern unter' mit Standard-Dateinamen*

Die heruntergeladenen Dateien haben das Format .csv (kommagetrennt). Der Dateiname hat folgendes Standardformat:

SunTech\_Model260\_Records\_JJJJ-MM-TT-HH-MM-SS.csv

Sie können einen beliebigen Namen verwenden, sollten aber die Dateinamenerweiterung .csv nicht ändern.

## <span id="page-12-0"></span>Device Configuration: Measurements / Display (Gerätekonfiguration: Messungen / Anzeige)

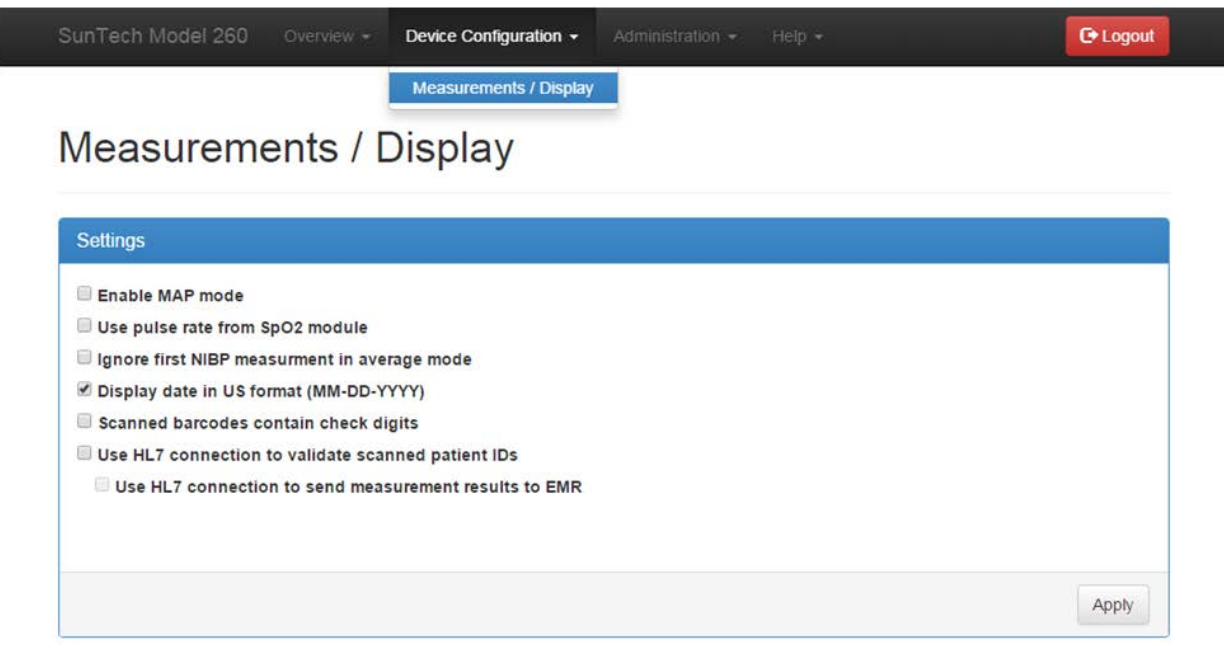

*Abb. 4.7: Hauptseite 'Messungen / Anzeige'*

Wenn Sie Änderungen vornehmen möchten, aktivieren Sie das Kontrollkästchen der gewünschten Einstellung und klicken auf "Apply" (Übernehmen).

**Enable MAP mode** (MAP-Modus aktivieren): Durch Auswählen dieses Kontrollkästchens aktiveren Sie die Messfunktion für den arteriellen Mitteldruck (MAP). *Hinweis: Die MAP-Funktion ist nur für Länder ausserhalb der USA und seiner Territorien validiert.*

**Use pulse rate from SpO2 module** (Pulsfrequenz des SpO2-Moduls verwenden): Nach Auswählen dieses Kontrollkästchens wird die anzeigte Herzfrequenz aus dem Pulsoximetriemodul (SpO2) abgeleitet und nicht vom Blutdruck. Die angezeigte Herzfrequenz wird solange vom SpO2-Sensor übernommen, BIS die NIBP-Messung eine Herzfrequenz liefert. Sobald die Herzfrequenz nach einer NIBP-Messung zur Verfügung steht, wird die Herzfrequenz aus dem NIBP-Signal angezeigt. Einzelheiten zur SpO2-Pulsfrequenz finden Sie im Kapitel 7 der SunTech CT40- Gebrauchsanweisung (Bestellnr. 80-0067-00).

**Ignore first NIBP measurement in average mode** (Erste NIBP-Messung bei der Mittelwertbildung ausschließen): Durch Auswählen dieses Kontrollkästchens legen Sie fest, dass im Mittelwert-Modus des CT40 die erste NIBP-Messung bei der Berechnung ausgeschlossen wird. Einzelheiten finden Sie im Kapitel 3 der SunTech CT40- Gebrauchsanweisung (Bestellnr. 80-0067-00).

**Display date in US format (MM-DD-YYYY)** (Datum im US-Format anzeigen (MM-TT-JJJJ)): Durch Aktivieren und Deaktivieren dieses Kontrollkästchens legen Sie das Datumsformat fest. Wenn das Kästchen deaktiviert ist, haben Sie das Format JJJJ-MM-TT festgelegt.

**Scanned barcodes contain check digits** (Gescannte Barcodes enthalten Prüfziffern): Aktivieren Sie dieses Kontrollkästchen, wenn die letzte Ziffer als Prüfziffer verwendet wird. Nicht alle Barcodes verwenden Prüfziffern. Wenn Sie nicht sicher sind, aktiveren Sie das Kontrollkästchen nicht.

**Use HL7 connection to validate scanned patient IDs** (Gescannte Patienten-ID über HL7-Verbindung validieren): Wenn dieses Kontrollkästchen aktiviert ist, wird die Patienten-ID bei Eingabe automatisch an das EPA-System zur Validierung gesendet. Dies stellt sicher, dass die eingegebene Patienten-ID in der Datenbank existiert. *Hinweis: Damit diese Funktion genutzt werden kann, muss das SunTech CT40 für die Kommunikation mit dem EPA-System konfiguriert sein. IT-Fachleute können die Funktion über das Service-Profil einrichten. Weitere Informationen hierzu finden Sie im Kapitel 4.*

**Use HL7 connection to send measurement results to EMR** (Messergebnisse über die HL7-Verbindung an das EPA-System senden): Wenn dieses Kontrollkästchen aktiviert ist, werden Messungen und Patientendaten, die auf dem SunTech CT40 angezeigt werden, automatisch an das EPA-System gesendet, wenn Sie die Memory-Taste drücken. *Hinweis: Damit diese Funktion genutzt werden kann, muss das SunTech CT40 für die Kommunikation mit dem EPA-System konfiguriert sein. Die Funktion kann über das Service-Profil eingerichtet werden. Weitere Informationen hierzu finden Sie im Kapitel 4.*

## <span id="page-14-0"></span>Administration: System Log (Verwaltung: Systemprotokoll)

Administration  $\star$ 

## **System Log**

| Log entries                                                                                                    | A. |
|----------------------------------------------------------------------------------------------------|----|
| 2016-03-21 17:28:59: 16:28:59.087 [nibpd.control] INFO: [nibpcontrol.cpp:325] Starting measurement for 0                        |    |
| 2016-03-21 17:28:59: 16:28:59.086 [nibpd.dbus] DEBUG: [dbuscontrol.cpp:88] Start measurement requested for patient type 'Adult' |    |
| 2016-03-21 17:28:59: 16:28:59.076 [halo2d.fsmproxy] DEBUG: [fsmproxy.cpp:518] Advanced avg cycle to1                            |    |
| 2016-03-21 17:28:59: 16:28:59.075 [halo2d.states] DEBUG: [fsmstates.cpp:540] StateAutomaticMeasurementDoMeasure enter()         |    |
| 2016-03-21 17:28:59: 16:28:59.075 [halo2d.states] DEBUG: [fsmstates.cpp:531] StateAutomaticMeasurementWaitForMeasure exit()     |    |
| 2016-03-21 17:28:58: 16:28:58.564 [halo2d.states] DEBUG: [fsmstates.cpp:505] StateAutomaticMeasurementWaitForMeasure enter()    |    |
| 2016-03-21 17:28:58: 16:28:58.563 [halo2d.emrbackgroundsender] INFO: [emrbackgroundsender.cpp:117] Updating FSM settings        |    |
| 2016-03-21 17:28:58: 16:28:58.562 [halo2d.beeper] INFO: [beepercontroller.cpp:34] Beeper pause: 1000                            |    |
| 2016-03-21 17:28:58: 16:28:58.561 [halo2d.beeper] INFO: [beepercontroller.cpp:33] Beeper interval: 250                          |    |
| 2016-03-21 17:28:58: 16:28:58.560 [halo2d.beeper] INFO: [beepercontroller.cpp:32] Beeper enabled for buttons: 1                 |    |
| 2016-03-21 17:28:58: 16:28:58.560 [halo2d.beeper] INFO: [beepercontroller.cpp:31] Beeper enabled: 1                             |    |
| 2016-03-21 17:28:58: 16:28:58.544 [halo2d.fsmproxy] DEBUG: [fsmproxy.cpp:505] Resetting avg cycle                               |    |
| 2016-03-21 17:28:58: 16:28:58.543 [halo2d.states] DEBUG: [fsmstates.cpp:433] StateAutomaticMeasurementSetNr exit()              |    |
| 2016-03-21 17:28:58: 16:28:58.541 [halo2d.fsm] DEBUG: [fsm.cpp:1579] Button pressed: 3 - 1                                      |    |
| 2016-03-21 17:28:58: 16:28:58.342 [halo2d.fsm] DEBUG: [fsm.cpp:1579] Button pressed: 3 - 3                                      |    |
| 2016-03-21 17:28:57: 16:28:57.318 [halo2d.fsm] DEBUG: [fsm.cpp:1747] Knob turned right                                          |    |
| 2016-03-21 17:28:57: 16:28:57.302 [halo2d.fsm] DEBUG: [fsm.cpp:1747] Knob turned right                                          |    |
| 2016-03-21 17:28:57: 16:28:57.301 [halo2d.fsm] DEBUG: [fsm.cpp:1747] Knob turned right                                          |    |
| 2016-03-21 17:28:57: 16:28:57.264 [halo2d.fsm] DEBUG: [fsm.cpp:1747] Knob turned right                                          |    |
| 2016-03-21 17:28:57: 16:28:57.253 [halo2d.fsm] DEBUG: [fsm.cpp:1747] Knob turned right                                          |    |
| 2016-03-21 17:28:57: 16:28:57.246 [halo2d.fsm] DEBUG: [fsm.cpp:1747] Knob turned right                                          |    |
| 2016-03-21 17:28:57: 16:28:57.214 [halo2d.fsm] DEBUG: [fsm.cpp:1747] Knob turned right                                          |    |
| 2016-03-21 17:28:57: 16:28:57.191 [halo2d.fsm] DEBUG: [fsm.cpp:1747] Knob turned right                                          |    |
| 2016-03-21 17:28:57: 16:28:57.143 [halo2d.fsm] DEBUG: [fsm.cpp:1747] Knob turned right                                          |    |
| 2016-03-21 17:28:57: 16:28:57.081 [halo2d.fsm] DEBUG: [fsm.cpp:1747] Knob turned right                                          |    |
| 2016-03-21 17:28:57: 16:28:57.034 [halo2d.fsm] DEBUG: [fsm.cpp:1747] Knob turned right                                          |    |
| 2016-03-21 17:28:56: 16:28:56.564 [halo2d.fsm] DEBUG: [fsm.cpp:1747] Knob turned right                                          |    |
| 2016-03-21 17:28:56: 16:28:56.050 [halo2d.fsm] DEBUG: [fsm.cpp:1747] Knob turned right                                          |    |
| 2016-03-21 17:28:56: 16:28:55.998 [halo2d.fsm] DEBUG: [fsm.cpp:1747] Knob turned right                                          |    |
| 2016-03-21 17:28:56: 16:28:55.997 [halo2d.fsm] DEBUG: [fsm.cpp:1747] Knob turned right                                          |    |
| 2016-03-21 17:28:55: 16:28:55.962 [halo2d.fsm] DEBUG: [fsm.cpp:1747] Knob turned right                                          |    |
| 2016-03-21 17:28:55: 16:28:55.952 [halo2d.fsml DEBUG: [fsm.cop:1747] Knob turned right                                          |    |

*Abb. 4.8: Seite 'Systemprotokoll'*

Das System Log (Systemprotokoll) kann für Service-Mitarbeiter zur Fehlersuche nützlich sein. Mit Hilfe der Bildlaufleiste können Sie durch das Protokoll blättern oder Sie können das Protokoll durch Anklicken des Download-Symbols als csv-Datei (kommagetrennt) herunterladen.

#### Log entries

*Abb. 4.9: Symbol 'Systemprotokoll herunterladen'*

# <span id="page-15-0"></span>5. Profil 'Service'

Über das Profil Service gelangen Sie in der Applikation für Erweiterte Konfiguration des CT40 zu den Servicebezogenen Funktionen:

- Menü **Overview** *<Allgemeines>* 
	- o **Device Information** *<Geräteinformation>*
- Menü **Device Configuration** *<Gerätekonfiguration>* 
	- o Netzwerkeinstellungen **Ethernet** (LAN)
	- o Netzwerkeinstellungen **Wi-Fi** (WLAN)
	- o Funktion **NIBP Calibration** *<NIBP-Kalibrierung>*
	- o Einstellungen **Measurements / Display** *<Messungen / Anzeige>*
	- o **EMR settings** *<EPA-Einstellungen>*
	- o **EMR server certificates** *<EPA-Server-Zertifikate>*
	- o **EMR client certificates** *<EPA-Client-Zertifikate>*
	- EMR connection test <EPA-Verbindungstest>
	- o Einstellungen **Date / Time and Language** *<Datum / Uhrzeit und Sprachen>*
	- o Einstellungen **Power Management** *<Energieverwaltung>*
- Menü **Administration** *<Verwaltung>* 
	- o Funktion **Change Password** *<Passwort ändern>*
	- o **System Log** *<Systemprotokoll>*
- Das gesamte Menü **Help** *<Hilfe>*

Die Funktionen **Change Password** (Passwort ändern) und **Help** (Hilfe) werden in Kapitel 3 dieses Handbuch behandelt.

## <span id="page-16-0"></span>Overview: Device Information (Allgemeines: Geräteinformation)

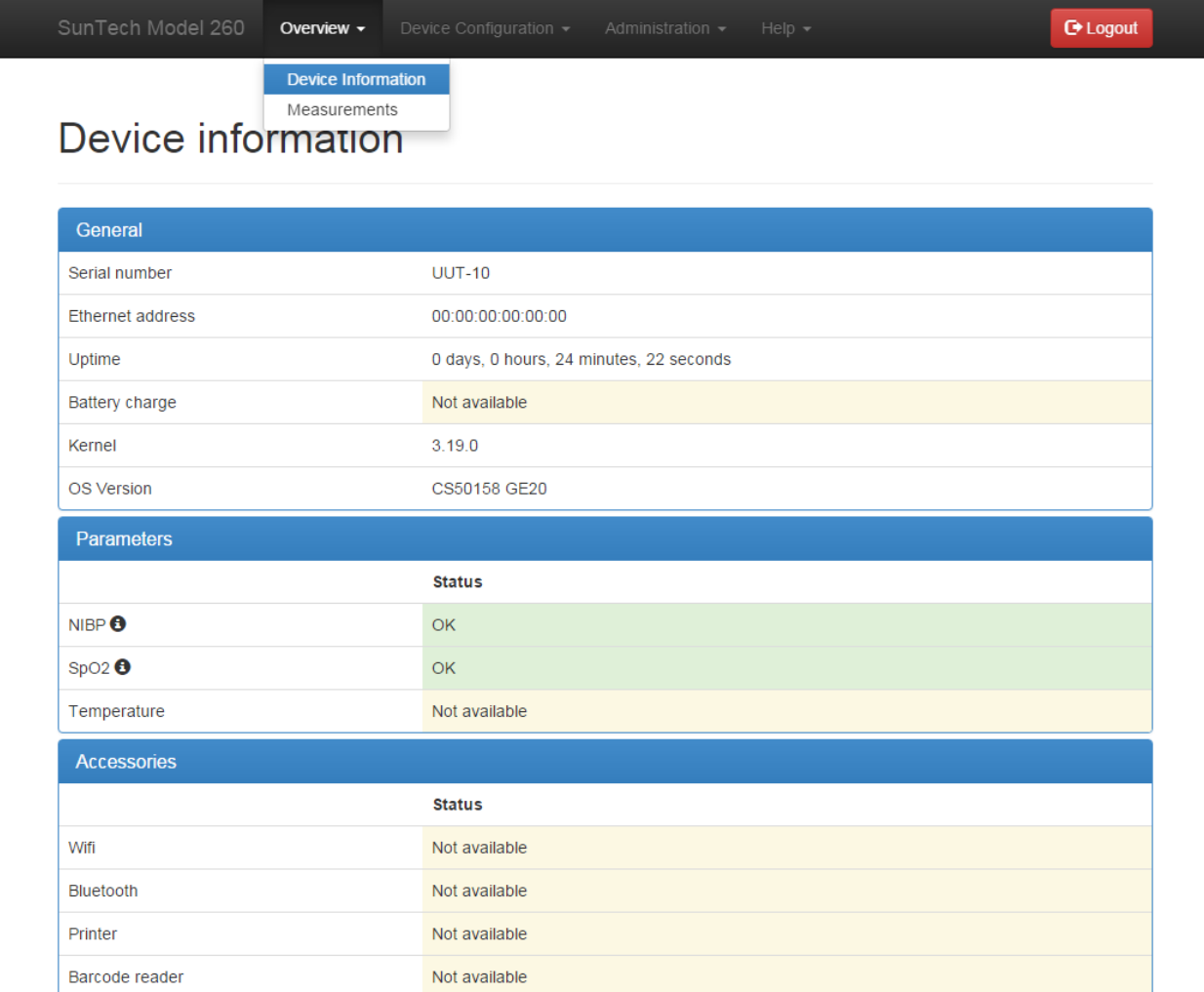

#### *Abb. 5.1: Hauptseite 'Geräteinformation'*

Der Seite **Device Information** (Geräteinformation) können Sie Angaben zum Gerät entnehmen, wie z.B. die Seriennummer, die Laufzeit des Gerätes (Uptime), welche Parameter installiert sind und welches Zubehör am Gerät angeschlossen ist.

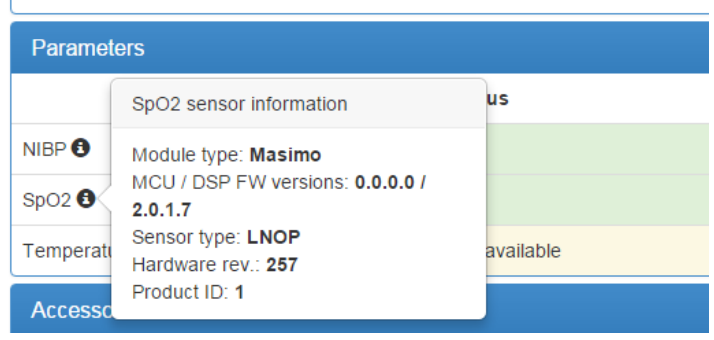

## *Abb. 5.2: Auf das -Symbol zeigen*

Wenn Sie mit der Maus auf das  $\bullet$ -Symbol bei NIBP, SpO2 oder Temperature (Temperatur) zeigen, werden Angaben zu diesem Parameter eingeblendet, wie z.B. die Firmware-Version des Moduls oder seine Seriennummer.

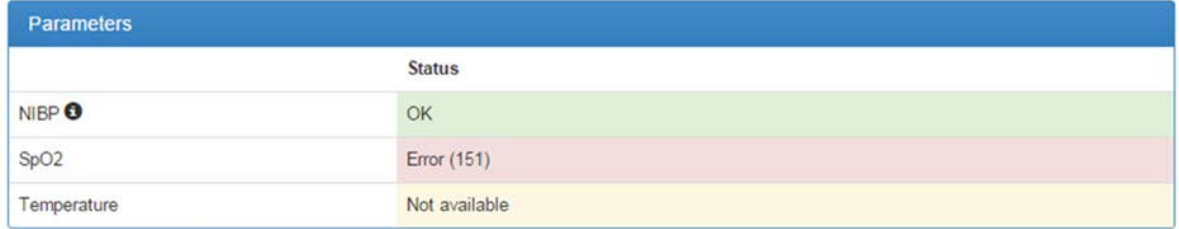

#### *Abb. 5.3: SpO2-Fehlermeldung*

Wird ein Fehler im Gerät festgestellt, erscheint der Parameter oder das Zubehör in einem roten Feld und ein Fehler-Code wird in Klammern angezeigt – im obigen Beispiel "Error (151)".

*Hinweis: Ein vollständige Liste der Fehlercodes finden Sie auf den Kurzanleitungskarten am Gerät oder im Kapitel 12 der CT40-Gebrauchsanweisung.*

Ist die Parameterfunktion oder das Zubehör fehlerfrei, erscheint das Feld grün mit dem Hinweis "OK". Hat der Parameter oder das Zubehör keine Verbindung mit dem CT40, erscheint das Feld gelb mit dem Hinweis "Not available" (Nicht verfügbar).

#### <span id="page-17-0"></span>Device Configuration: Ethernet (Gerätekonfiguration: Ethernet)

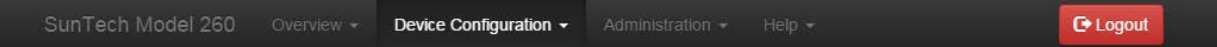

# Ethernet

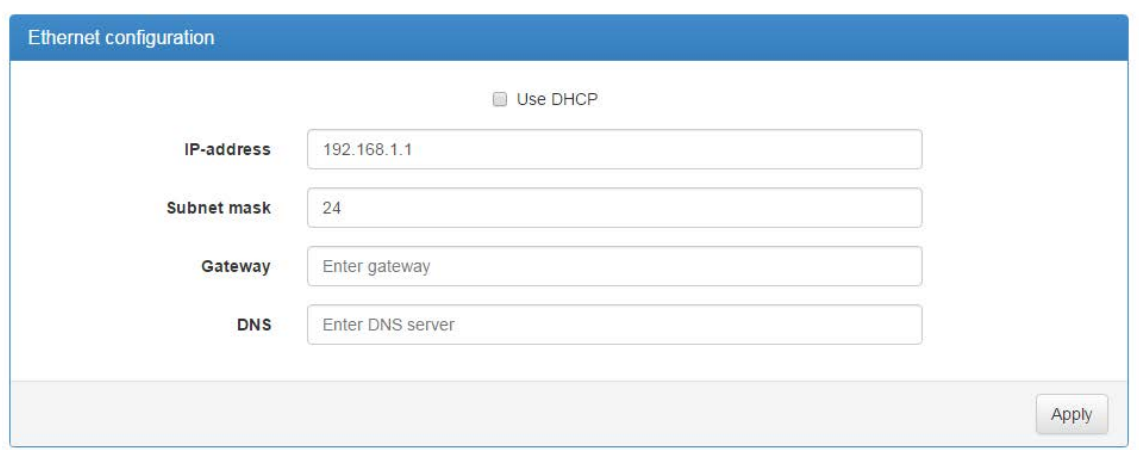

#### *Abb. 5.4: Seite 'Ethernet' ('Use DHCP' nicht aktiviert)*

*Hinweis: Nutzen Sie die Ethernet-Funktion nur mit Zustimmung und unter Aufsicht qualifizierter IT-Fachleute Ihrer Einrichtung. Sprechen Sie die Einbindung des Gerätes ins Netzwerk mit der IT-Abteilung ab.*

Klären Sie vor der Vorbereitung des SunTech CT40 für die Netzwerkanbindung, ob mit oder ohne DHCP gearbeitet werden soll. Wenn DHCP deaktiviert ist, müssen IP-Adresse, Subnetzmaske, Gateway und DNS-Server angegeben werden. Nach Eingabe aller erforderlicher Daten klicken Sie auf die Schaltfläche "Apply" (Übernehmen).

## <span id="page-18-0"></span>Device Configuration: Wi-Fi (Gerätekonfiguration: WLAN)

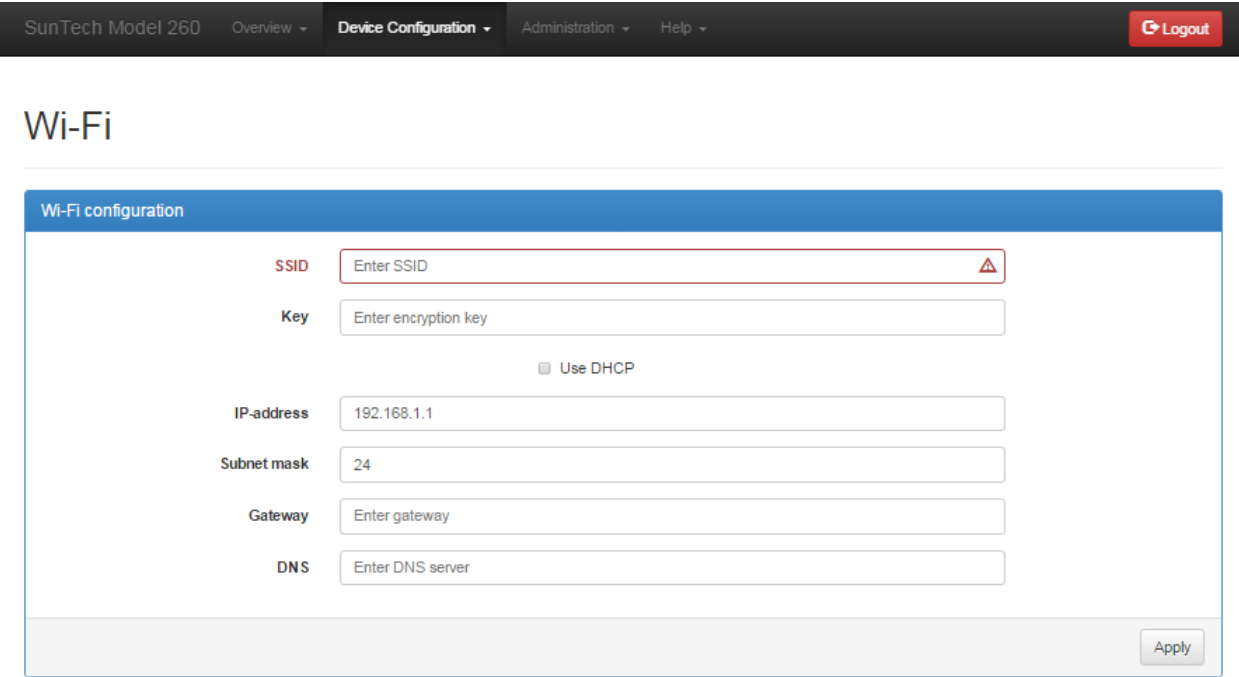

*Abb. 5.5: Seite 'Wi-Fi configuration' (WLAN-Einstellungen, 'Use DHCP' nicht aktiviert)*

*Hinweis: Nutzen Sie die WLAN-Funktion nur mit Zustimmung und unter Aufsicht qualifizierter IT-Fachleute Ihrer Einrichtung. Sprechen Sie die Einbindung des Gerätes ins drahtlose Netzwerk mit der IT-Abteilung ab.*

Zur Konfiguration des SunTech CT40 für WLAN geben Sie die SSID für den entsprechenden Drahtlos-Router sowie die Verschlüsselung des Routers ein.

Aktivieren oder Deaktivieren Sie dann das DHCP-Kontrollkästchen. Wenn DHCP deaktiviert ist, müssen IP-Adresse, Subnetzmaske, Gateway und DNS-Server angegeben werden. Nach Eingabe aller erforderlicher Daten klicken Sie auf die Schaltfläche "Apply" (Übernehmen).

## <span id="page-19-0"></span>Device Configuration: NIBP calibration (Gerätekonfiguration: NIBP-Kalibrierung)

Diese Funktion sollte nur von qualifizierten Fachleuten und unter Benutzung eines kalibrierten Drucksensors ausgeführt werden. Nach einer Kalibrierung muss die Kalibration unbedingt überprüft werden, um die Messgenauigkeit zu gewährleisten. Siehe Abschnitt 11.1 im Servicehandbuch des SunTech CT40: dort finden Sie genaue Informationen über die Vorbereitungen und die Durchführung einer NIBP-Kalibrierung.

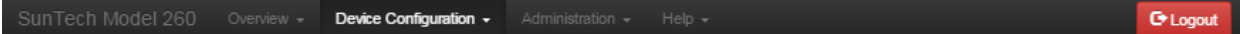

## **NIBP** calibration

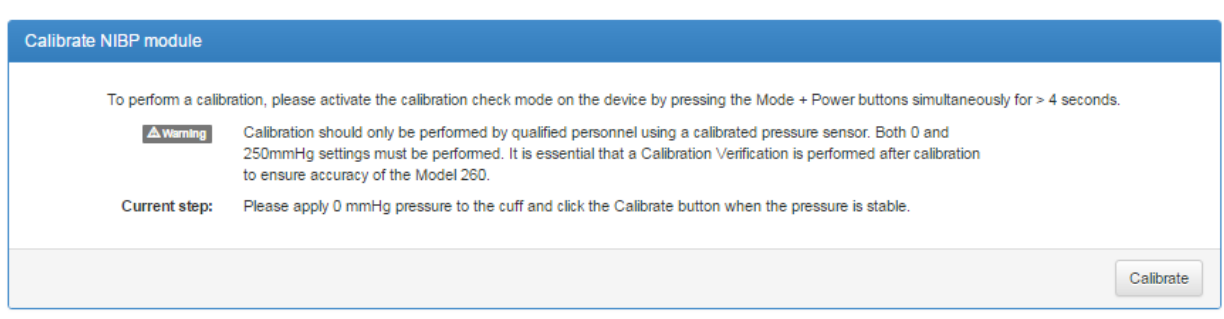

#### *Abb. 5.6: Startbildschirm für die NIBP-Kalibrierung*

Schalten Sie den SunTech CT40 wie auf dem Display beschrieben in den Kalibrier-Kontrollmodus. Schließen Sie einen kalibrierten Drucksensor an das CT 40 an, prüfen Sie, ob das Manometer 0 mmHg anzeigt, und klicken Sie dann auf die Schaltfläche Calibrate (Kalibrieren). Wenn der Nullpunkt mit 0 mmHg erfolgreich kalibriert wurde, erscheint folgende Anzeige:

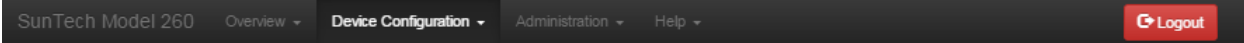

# **NIBP** calibration

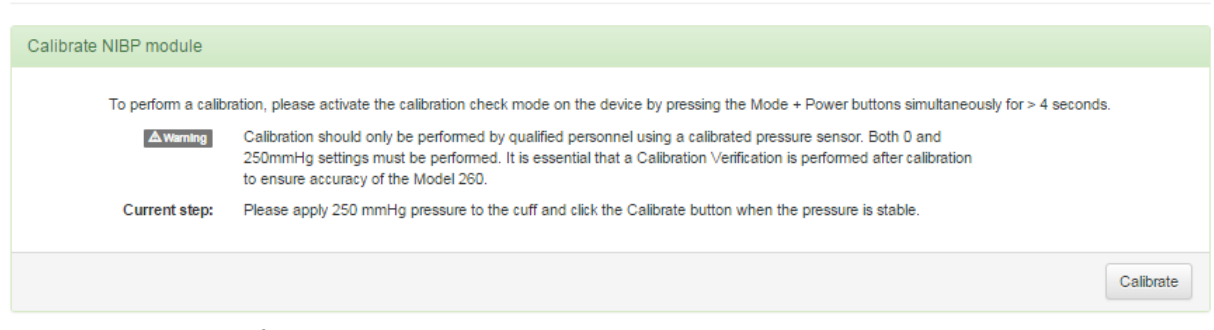

*Abb. 5.7: Anzeige nach erfolgreicher Kalibrierung des Wertes 0 mmHg*

Auf die erfolgreiche Nullpunktkalibrierung mit 0 mmHg folgt die Aufforderung, eine weitere Kalibrierung bei 250 mmHg durchzuführen. Tritt bei der Nullpunktkalibrierung 0 mmHg ein Fehler auf, erscheint die Anzeige Calibrate NIBP module (NIBP-Modul kalibrieren) erneut, jedoch mit einer roten Kopfzeile:

| Can rechnique cours - | <b>Petro Companient Property Company of the Company of the Company of the Company of Company of the Company of Company of the Company of Company of Company of Company of Company of Company of Company of Company of Company of</b>                                     | e cogoa   |
|-----------------------|----------------------------------------------------------------------------------------------------|-----------|
|                       |                                                                                                    |           |
| NIBP calibration      |                                                                                                    |           |
|                       |                                                                                                    |           |
| Calibrate NIBP module |                                                                                                    |           |
|                       | To perform a calibration, please activate the calibration check mode on the device by pressing the Mode + Power buttons simultaneously for > 4 seconds.                                                                                                    |           |
| A Warning             | Calibration should only be performed by qualified personnel using a calibrated pressure sensor. Both 0 and<br>250mmHg settings must be performed. It is essential that a Calibration Verification is performed after calibration<br>to ensure accuracy of the Model 260. |           |
| <b>Current step:</b>  | Please apply 0 mmHg pressure to the cuff and click the Calibrate button when the pressure is stable.                                                                                                    |           |
|                       |                                                                                                    |           |
|                       |                                                                                                    | Calibrate |

*Abb. 5.8: Anzeige im Fall eines Kalibrierfehlers*

Wenn diese Anzeige erscheint, prüfen Sie alle Schlauch- und Geräteanschlüsse und wiederholen Sie die Kalibrierung mit 0 mmHg.

Wenn der zweite Punkt mit 250 mmHg erfolgreich kalibriert wurde, erscheint folgende Anzeige:

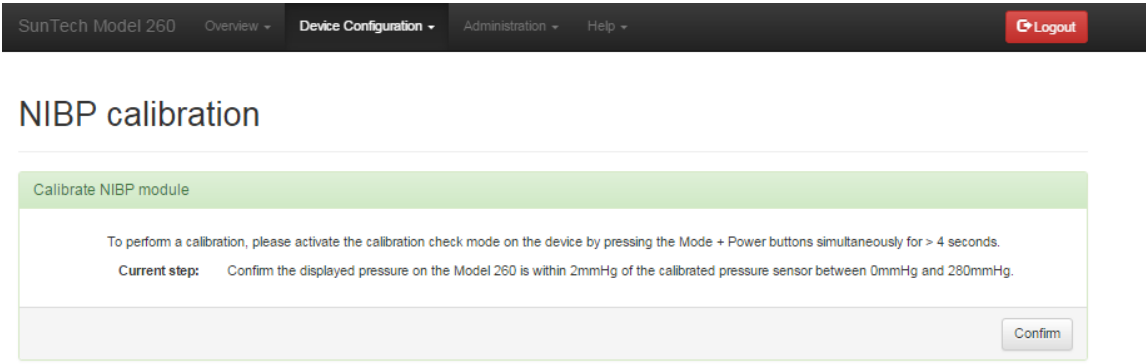

*Abb. 5.9: Anzeige nach erfolgreicher Kalibrierung des Wertes 250 mmHg*

Nachdem die beiden Werte 0 mmHg und 250 mmHg erfolgreich kalibriert wurden, muss unbedingt eine Kalibrationskontrolle des CT40 durchgeführt werden. Befolgen Sie die angezeigten Hinweise und/oder lesen Sie in Abschnitt 11.1 des CT40-Servicehandbuchs nach (Bestellnr. 80-0068-00). Weicht der auf dem CT40 angezeigte Druck um mehr als 2 mmHg vom Wert der Kontrolldrucks ab, muss die Kalibrierung wiederholt werden. Andernfalls drücken Sie auf die Schaltfläche "Confirm" (Bestätigen). Folgende Anzeige erscheint und gibt an, dass Kalibrierung und Verifizierung abgeschlossen sind:

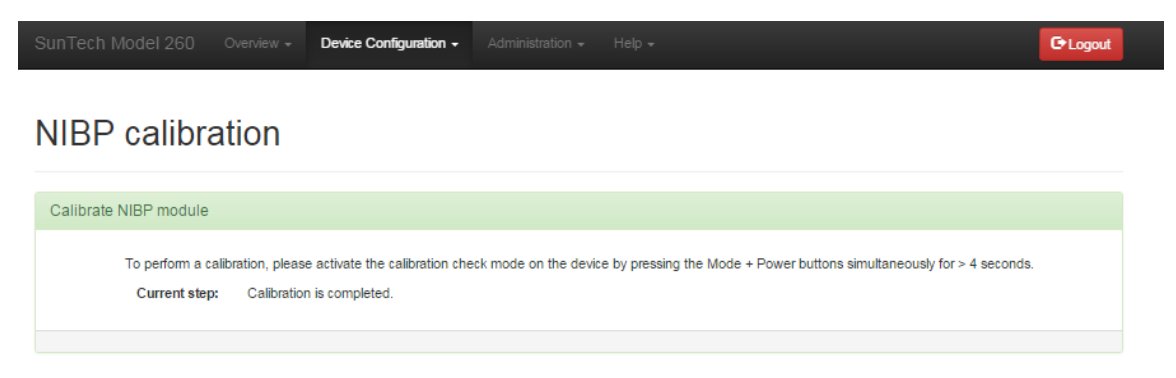

*Abb. 5.10: Kalibrierung und Verifizierung abgeschlossen*

## <span id="page-21-0"></span>Overview: Measurements / Display (Allgemeines: Messungen / Anzeige)

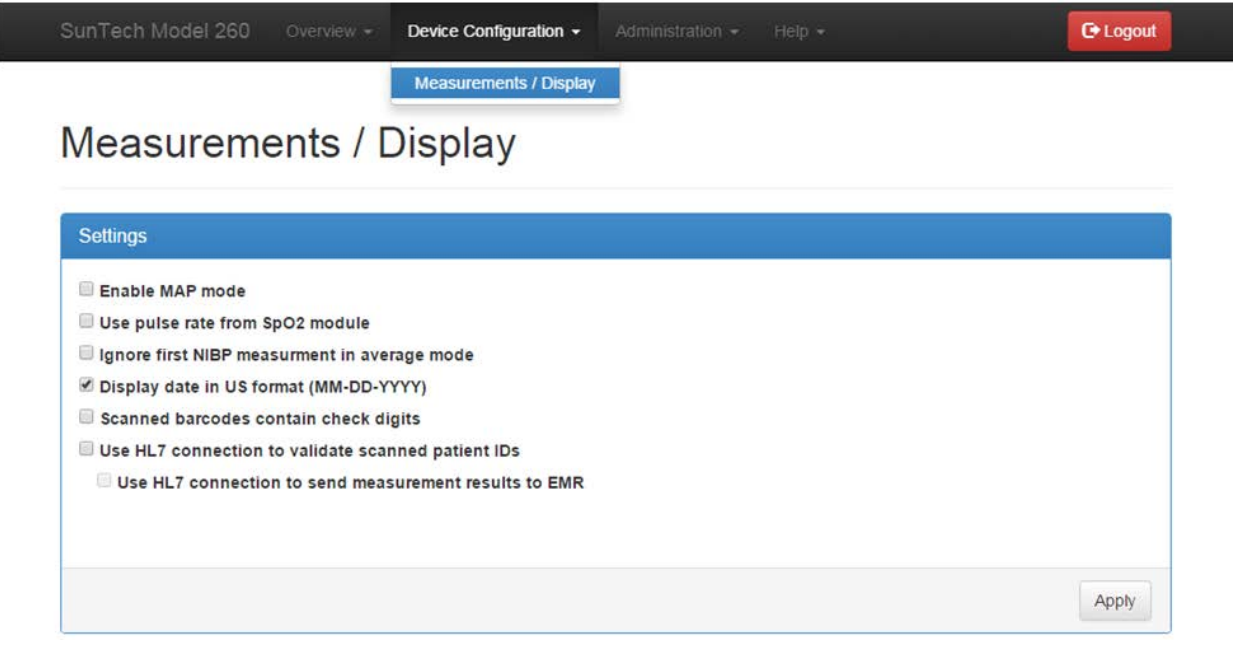

*Abb. 4.7: Hauptseite 'Messungen / Anzeige'*

Wenn Sie Änderungen vornehmen möchten, aktivieren Sie das Kontrollkästchen der gewünschten Einstellung und klicken auf "Apply" (Übernehmen).

**Enable MAP mode** (MAP-Modus aktivieren): Durch Auswählen dieses Kontrollkästchens aktiveren Sie die Messfunktion für den arteriellen Mitteldruck (MAP). *Hinweis: Die MAP-Funktion ist nur für Länder ausserhalb der USA und seiner Territorien validiert.*

**Use pulse rate from SpO2 module** (Pulsfrequenz des SpO2-Moduls verwenden): Nach Auswählen dieses Kontrollkästchens wird die anzeigte Herzfrequenz aus dem Pulsoximetriemodul (SpO2) abgeleitet und nicht vom Blutdruck. Die angezeigte Herzfrequenz wird solange vom SpO2-Sensor übernommen, BIS die NIBP-Messung eine Herzfrequenz liefert. Sobald die Herzfrequenz nach einer NIBP-Messung zur Verfügung steht, wird die Herzfrequenz aus dem NIBP-Signal angezeigt. Einzelheiten zur SpO2-Pulsfrequenz finden Sie im Kapitel 7 der SunTech CT40- Gebrauchsanweisung (Bestellnr. 80-0067-00).

**Ignore first NIBP measurement in average mode** (Erste NIBP-Messung bei der Mittelwertbildung ausschließen): Durch Auswählen dieses Kontrollkästchens legen Sie fest, dass im Mittelwert-Modus des CT40 die erste NIBP-Messung bei der Berechnung ausgeschlossen wird. Einzelheiten finden Sie im Kapitel 3 der SunTech CT40- Gebrauchsanweisung (Bestellnr. 80-0067-00).

**Display date in US format (MM-DD-YYYY)** (Datum im US-Format anzeigen (MM-TT-JJJJ)): Durch Aktivieren und Deaktivieren dieses Kontrollkästchens legen Sie das Datumsformat fest. Wenn das Kästchen deaktiviert ist, haben Sie das Format JJJJ-MM-TT festgelegt.

**Scanned barcodes contain check digits** (Gescannte Barcodes enthalten Prüfziffern): Aktivieren Sie dieses Kontrollkästchen, wenn die letzte Ziffer als Prüfziffer verwendet wird. Nicht alle Barcodes verwenden Prüfziffern. Wenn Sie nicht sicher sind, aktiveren Sie das Kontrollkästchen nicht.

Use HL7 connection to validate scanned patient IDs (Gescannte Patienten-ID über HL7-Verbindung validieren): Wenn dieses Kontrollkästchen aktiviert ist, wird die Patienten-ID bei Eingabe automatisch an das EPA-System zur Validierung gesendet. Dies stellt sicher, dass die eingegebene Patienten-ID in der Datenbank existiert.

*Hinweis: Damit diese Funktion genutzt werden kann, muss das SunTech CT40 für die Kommunikation mit dem EPA-System konfiguriert sein. Die Funktion kann über das Service-Profil eingerichtet werden. Weitere Informationen hierzu finden Sie im nächsten Abschnitt dieses Handbuchs.*

Use HL7 connection to send measurement results to EMR (Messergebnisse über die HL7-Verbindung an das EPA-System senden): Wenn dieses Kontrollkästchen aktiviert ist, werden Messungen und Patientendaten, die auf dem SunTech CT40 angezeigt werden, automatisch an das EPA-System gesendet, wenn Sie die Memory-Taste drücken.

*Hinweis: Damit diese Funktion genutzt werden kann, muss das SunTech CT40 für die Kommunikation mit dem EPA-System konfiguriert sein. IT-Fachleute können die Funktion über das Service-Profil einrichten. Weitere Informationen hierzu finden Sie im nächsten Abschnitt dieses Handbuchs.*

## <span id="page-22-0"></span>Device Configuration: EMR-Settings (Gerätekonfiguration: EPA-Einstellungen)

Zur Validierung der Patienten-ID und Übertragung der Messungen an das EPA-System muss das SunTech CT40 für die Kommunikation mit dem EPA-System konfiguriert werden. Hierfür sind besondere Kenntnisse der Netzwerkkonfiguration und des installierten EPA-Systems erforderlich. Insbesondere müssen Informationen aus zwei Bereichen vorliegen:

- Informationen über die Validierungsfunktion der Patienten-ID
- Informationen darüber, wie Messergebnisse an das EPA-System übertragen werden.

Dazu müssen Sie folgende Daten kennen:

- die Netzwerk-IP-Adresse für die Verbindung zum EPA-System.
- Eine Port-Nummer für die Verbindung zum EPA-System.
- Die Definition der HL7-Nachrichtenfelder, die für die Übertragung genutzt werden.

Die Angaben müssen genau den Anforderungen des EPA-Systems entsprechen. Die Daten werden Ihnen vom Administrator des EPA-Systems zur Verfügung gestellt. Im SunTech CT40 sind Kommunikationsprofile implementiert, die auf den IHE-Standards beruhen (Integrating the Healthcare Enterprise). IHE ist eine internationale Initiative von Fachleuten des Gesundheitswesens mit dem Ziel die Kommunikation zwischen verschiedenen IT-Systemen und Medizingeräten zu verbessern. Die IHE-Integrationserklärung für den CT40 können Sie von der SunTech-Website herunterlade[n http://www.suntechmed.com/support/document-library/category/63-suntech-ct40.](http://www.suntechmed.com/support/document-library/category/63-suntech-ct40) 

Diese IHE-Profile sind im SunTech CT40 implementiert:

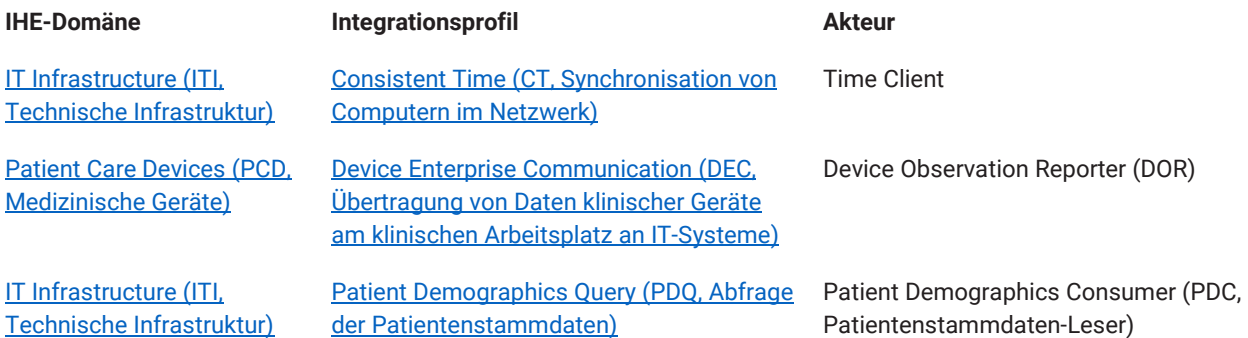

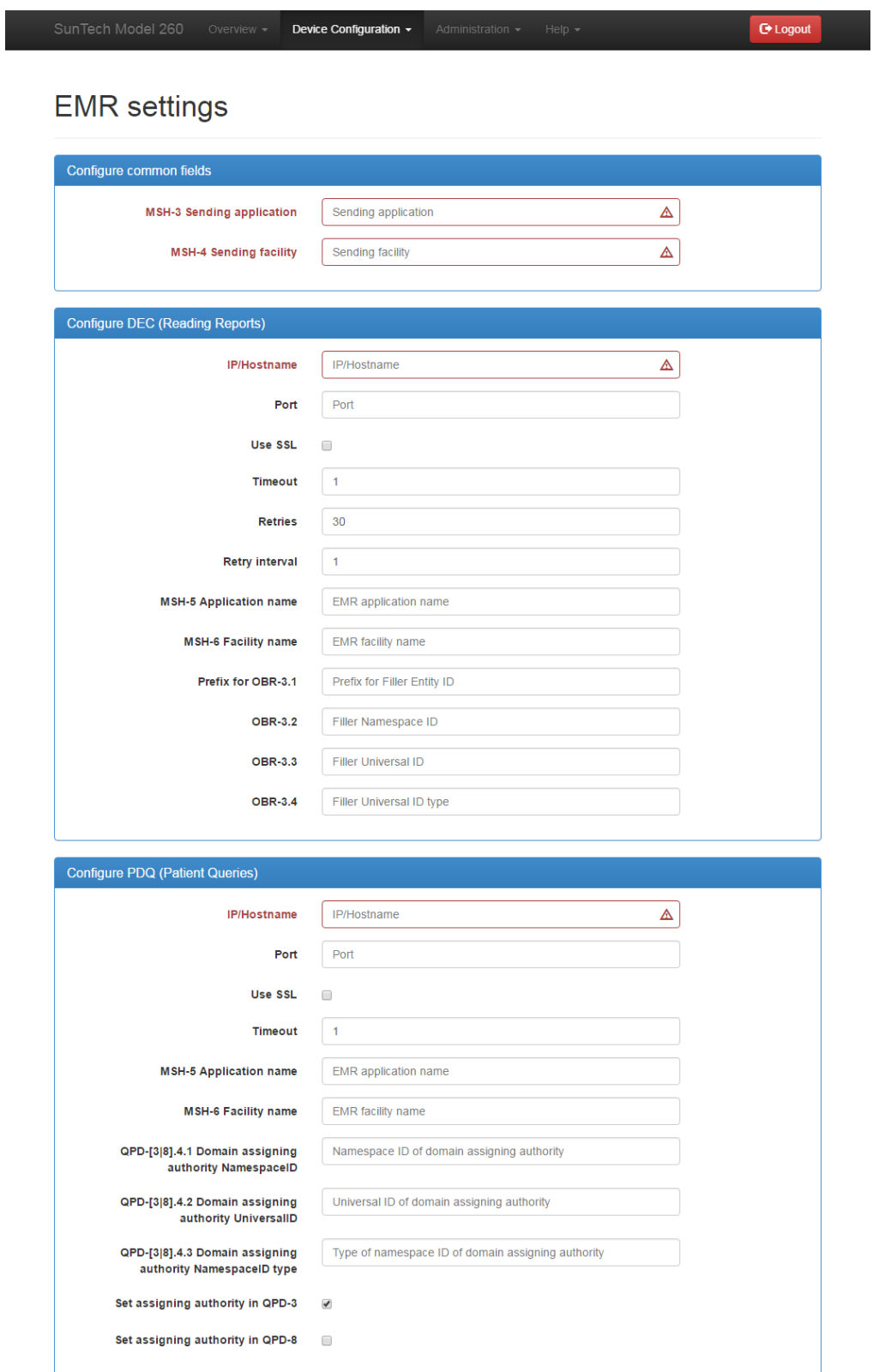

*Abb. 4.8: Seite 'EPA-Einstellungen'*

#### **Configure Common Fields (Felder für allgemeine Angaben konfigurieren):**

- MSH-3 Sending application (MSH-3 Sendende Anwendung): Einrichtungsdaten, die sich auf die sendende Anwendung beziehen. Einmalig pro Vorgang.
- MSH-4 Sending facility (MSH-4 Sendende Anwendung): Einrichtungsdaten, die sich auf die sendende Anwendung beziehen.

#### **Configure DEC (Reading Reports) (DEC konfigurieren (Messwert-Reports):**

- IP/Hostname: Die Adresse des EPA-Servers, an die das CT40 seine Messwerte schickt. Wird vom Verantwortlichen für das EPA-System zur Verfügung gestellt.
- Port: Weitere Angaben zum Port des EPA-Servers; werden vom Verantwortlichen für das EPA-System zur Verfügung gestellt.
- Use SSL (SSL verwenden): Verschlüsselungsprotokoll für die Datenübertragung zwischen CT40 und EPA-Server verwenden. Wird vom Verantwortlichen für das EPA-System zur Verfügung gestellt.
- Timeout (Zeitlimit): Zeit in Sekunden, bis der Versuch der Verbindungsaufnahme mit dem EPA-Server abgebrochen wird.
- Retries (Wiederholungen): Anzahl Versuche, mit dem EPA-Server Verbindung aufzunehmen und Messwerte zu senden.
- Retry interval (Wiederholungsintervall): Zeit in Sekunden zwischen den Versuchen, mit dem EPA-Server Verbindung aufzunehmen.
- MSH-5 Application name (MSH-5 Anwendungsname): Name der empfangenden Anwendung, den das EPA-System erwartet, wenn es die Nachricht HL7 ORU\_R01 der PCD-01-Transaktion verarbeitet.
- MSH-6 Facility name (MSH-6 Einrichtungsname): Name der empfangenden Einrichtung, den das EPA-System erwartet, wenn es die Nachricht HL7 ORU\_R01 der PCD-01-Transaktion verarbeitet.
- Prefix for OBR-3.1 (Präfix für OBR-3.1): Optionaler EPA-Parameter, der vom Verantwortlichen für das EPA-System zur Verfügung gestellt wird.
- OBR-3.2: Optionaler EPA-Parameter, der vom Verantwortlichen für das EPA-System zur Verfügung gestellt wird.
- OBR-3.3: Optionaler EPA-Parameter, der vom Verantwortlichen für das EPA-System zur Verfügung gestellt wird.
- OBR-3.4: Optionaler EPA-Parameter, der vom Verantwortlichen für das EPA-System zur Verfügung gestellt wird.

#### **Patientendaten-Abfragen konfigurieren**

- IP/Hostname: Die Adresse des EPA-Servers im Netzwerk, der die Patienten-ID validiert. Wird vom Verantwortlichen für das EPA-System zur Verfügung gestellt.
- Port: Weitere Angaben zum Port des EPA-Servers. Wird vom Verantwortlichen für das EPA-System zur Verfügung gestellt.
- Use SSL (SSL verwenden): Verschlüsselungsprotokoll für die Datenübertragung zwischen CT40 und EPA-Server verwenden. Wird vom Verantwortlichen für das EPA-System zur Verfügung gestellt.
- Timeout (Zeitlimit): Zeit in Sekunden, bis das Nachschlagen einer Patienten-ID abgebrochen wird. Wird vom Verantwortlichen für das EPA-System zur Verfügung gestellt.
- MSH-5 Application name (MSH-5 Anwendungsname): Name der empfangenden Anwendung. EPA-Parameter, der vom Verantwortlichen für das EPA-System zur Verfügung gestellt wird.
- MSH-6 Facility name (MSH-6 Einrichtungsname): Name der empfangenden Einrichtung. EPA-Parameter, der vom Verantwortlichen für das EPA-System zur Verfügung gestellt wird.
- QPD-[3|8].4.1 Domain assigning authority NamespaceID: Angabe der Abfragedomäne, die bei der Abfrage von Patientendaten im EPA-System zu verwenden ist. Die Namespace ID der Abfragedomäne muss dem Format entsprechen, das das EPA-System beim Nachschlagen eines Patienten mit einer HL7 QBP\_Q22- Nachricht erwartet.
- QPD-[3|8].4.2 Domain assigning authority UniversalID: Angabe der Abfragedomäne, die bei der Abfrage von Patientendaten im EPA-System zu verwenden ist. Die Universal-ID der Abfragedomäne muss den

Anforderungen des EPA-Systems beim Nachschlagen eines Patienten mit einer HL7 QBP\_Q22-Nachricht entsprechen.

- QPD-[3|8].4.3 Domain assigning authority NamespaceID type: Angabe der Abfragedomäne, die bei der Abfrage von Patientendaten im EPA-System zu verwenden ist. Der Namespace ID-Typ der Abfragedomäne muss den Anforderungen des EPA-Systems beim Nachschlagen eines Patienten mit einer HL7 QBP\_Q22- Nachricht entsprechen.
- Set assigning authority in QPD-3 EMR Parameter: Wird vom Verantwortlichen für das EPA-System zur Verfügung gestellt.
- Set assigning authority in QPD-8: EMR Parameter: Wird vom Verantwortlichen für das EPA-System zur Verfügung gestellt.

## <span id="page-25-0"></span>Device Configuration: EMR Server Certificates (Gerätekonfiguration: EPA-Serverzertifikate)

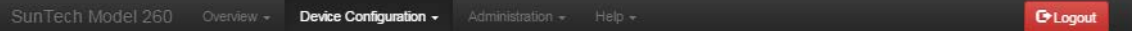

## **EMR** server certificates

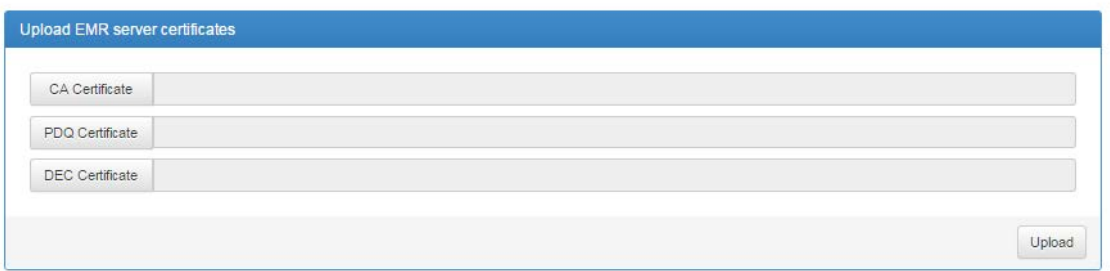

#### *Abb. 4.9: Seite 'EPA-Serverzertifikate'*

Die EPA-Serverzertifikate dienen zur Authentifizierung von EPA-Nachrichten. Zur Nutzung dieser Funktion muss SSL in den EPA-Einstellungen aktiviert sein.

Durch Anklicken von "CA Certificate" (CA-Zertifikat), "PDQ Certificate" (PDQ-Zertifikat)" oder "DEC Certificate" (DEC-Zertifikat) wird der "Öffnen"-Dialog des Windows Explorer geöffnet. Wählen Sie das entsprechende Zertifikat und klicken Sie auf "Öffnen". Das Zertifikat erscheint im Feld neben der entsprechenden Schaltfläche Zertifikat. Wenn Sie alle erforderlichen Zertifikatdateien ausgewählt haben, klicken Sie auf "Upload (Hochladen).

Nachdem ein Zertifikat erfolgreich importiert wurde, erscheint das zugehörige Zertifikatfeld grün.

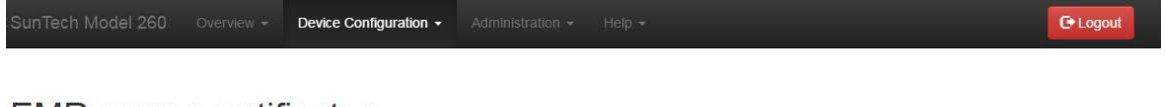

## **EMR** server certificates

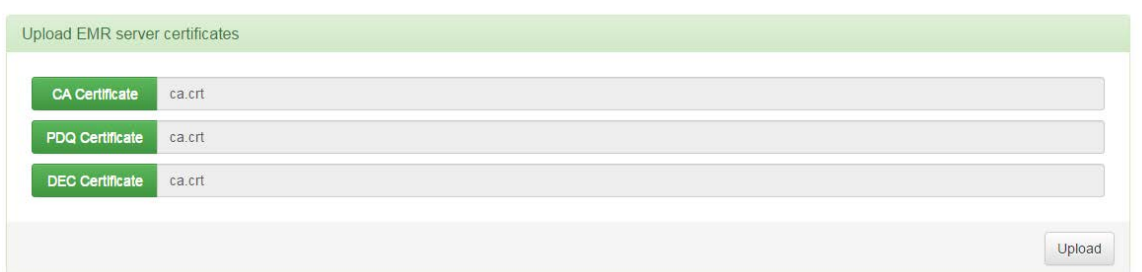

#### *Abb. 4.10: Seite 'Erfolreich importierte EPA-Serverzertifikate'*

War ein Import nicht erfolgreich, erscheint das entsprechende Feld rot.

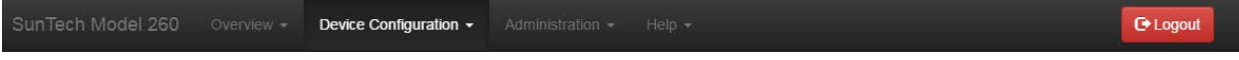

## **FMR** server certificates

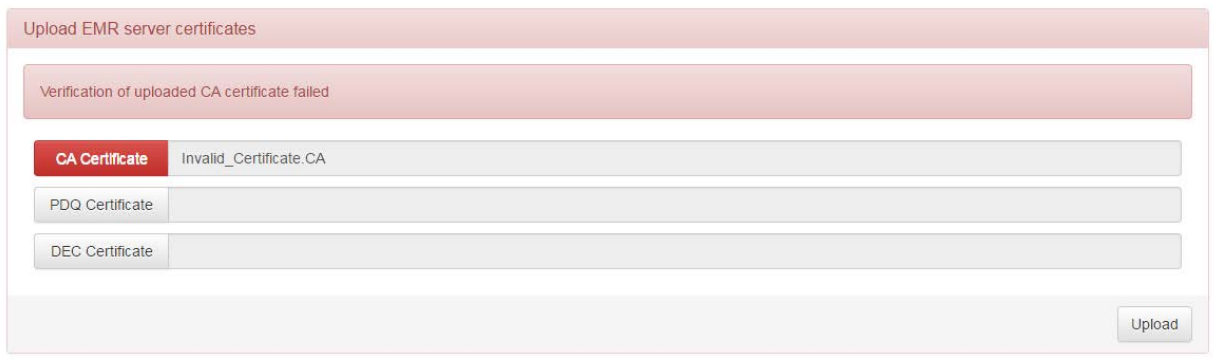

#### *Abb. 4.11: Seite 'Fehlgeschlagener Import von EPA-Serverzertifikaten'*

Bei Bedarf werden diese Zertifikate vom Verantwortlichen für das EPA-System zur Verfügung gestellt. Im CT40 muss ein gültiges Datum/eine gültige Uhrzeit angegeben sein, damit SSL-Zertifikate nutzbar sind, und die Zertifikate dürfen nicht abgelaufen sein.

## <span id="page-26-0"></span>Device Configuration: EMR Client Certificates (Gerätekonfiguration: EPA-Clientzertifikate)

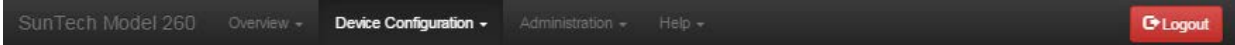

## **EMR** client certificates

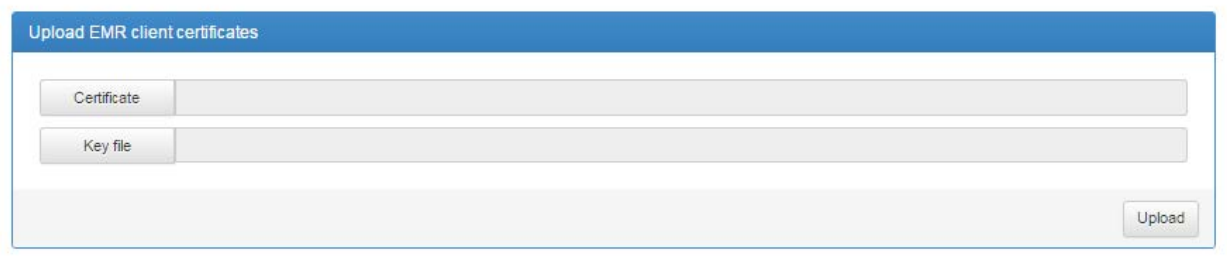

#### *Abb. 4.12: Seite 'EPA-Clientzertifikate'*

Die EPA-Clientzertifikate dienen zur Authentifizierung der CT40-Nachrichten an das EPA-System. Zur Nutzung dieser Funktion muss SSL in den EPA-Einstellungen aktiviert sein.

#### *Hinweis: Diese Funktionen stehen derzeit noch nicht zur Verfügung.*

Durch Anklicken von "Certificate" (Zertifikat) oder "Key file" (Schlüsseldatei) wird der "Öffnen"-Dialog des Windows Explorer geöffnet. Wählen Sie das entsprechende Zertifikat und klicken Sie auf "Öffnen". Das Zertifikat erscheint im Feld neben der entsprechenden Schaltfläche Zertifikat. Wenn Sie alle erforderlichen Zertifikatdateien ausgewählt haben, klicken Sie auf "Upload (Hochladen).

## <span id="page-27-0"></span>Device Configuration: EMR connection test (Gerätekonfiguration: EPA-Verbindungstest)

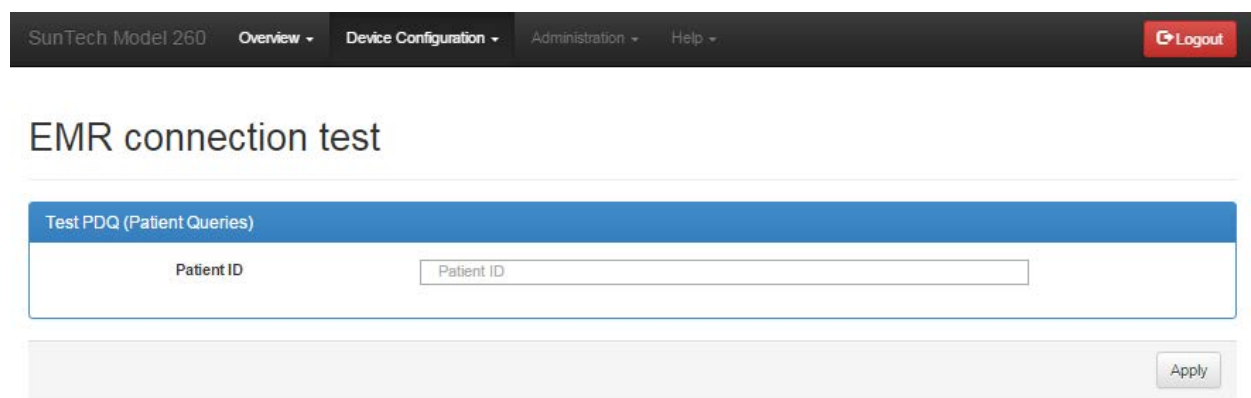

#### *Abb. 4.13: Seite 'EPA-Verbindungstest'*

Auf dieser Seite können Sie eine Test-Patienten-ID eingeben, um zu kontrollieren, ob die Konfiguration des CT40 korrekt durchgeführt wurde. Geben Sie die Test-Patienten-ID im Feld Patient ID ein und klicken Sie auf "Apply" (Übernehmen). Bei erfolgreichem Testverlauf erscheint folgende Meldung:

Test successful - Returned result: Connection successful - Patient found - Name: BARCODE16 TEST

#### *Abb. 4.14: Erfolgreicher EPA-Verbindungstest*

Diese Funktion dient lediglich dem Zweck zu prüfen, ob das Gerät sich mit dem EPA-System verbinden kann. Wenn die eingegebene ID nicht akzeptiert wird (z.B. wegen ihrer Länge), ist die Statusleiste grün, enthält aber den Hinweis, dass die ID nicht akzeptiert wurde (z.B. "Patient not found"(Patient nicht gefunden)). Im Fall eines Kommunikationsproblems mit dem EPA-System erscheint die Statusleiste rot:

Connection failed - Connection timed out

*Abb. 4.15: Fehlgeschlagener EPA-Verbindungstest*

## <span id="page-28-0"></span>Device Configuration: Date/Time and Language (Gerätekonfiguration: Datum/Uhrzeit und Sprache)

Auf dieser Seite können Datum, Uhrzeit, regionale Einstellungen und die Sprache geändert werden. Diese Seite ist zum größten Teil selbsterklärend. Über den NTP-Server wird die Gerätezeit mit dem Hostrechner synchronisiert. Die Adresse des NTP-Servers erfahren Sie von der IT-Abteilung in Ihrer Einrichtung.

*Hinweis: Die Umschaltung zwischen Sommer- und Winterzeit erfolgt je nach gewählter Zeitzone automatisch.*

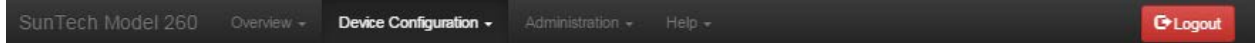

## Date / Time and Language

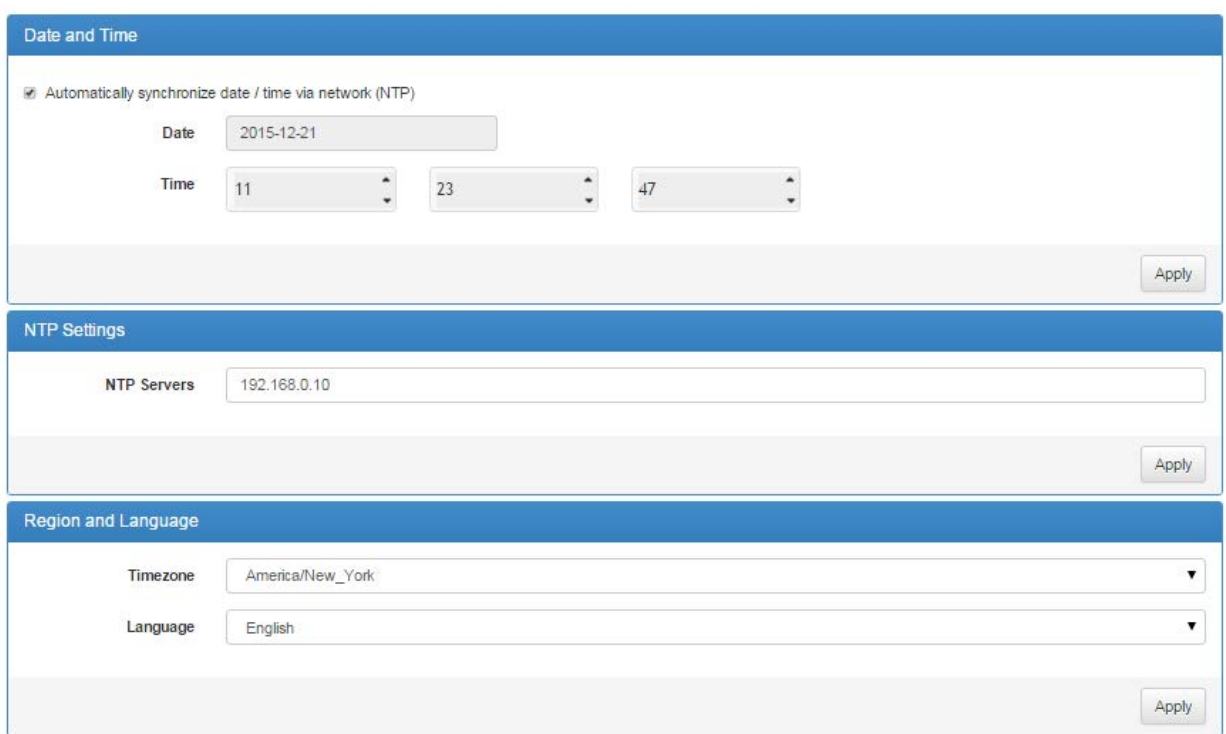

*Abb. 4.16: Datum/Uhrzeit und Sprache*

## <span id="page-29-0"></span>Device Configuration: Power management (Gerätekonfiguration: Energie-Management)

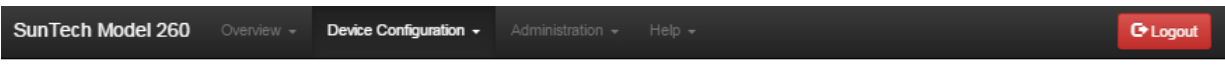

## Power management

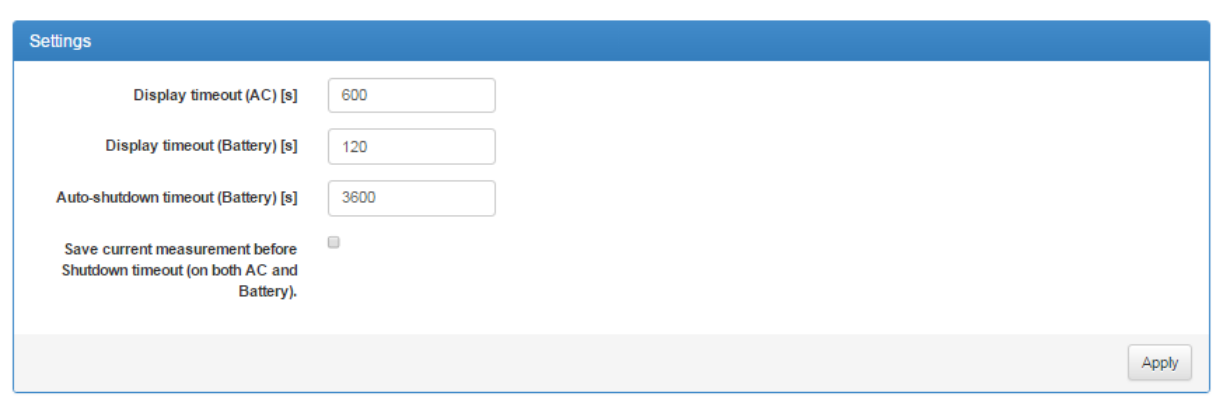

#### *Abb. 4.17: Einstellungen für das Energie-Management*

Mit den Einstellungen für das Power management (Energie-Management) können Sie das Zeitlimit für die automatische Abschaltung des Displays und des Gerätes getrennt für Batterie- und Netzbetrieb festlegen. Die Standardeinstellungen, Maximal- und Minimalwerte für die automatische Abschaltung finden Sie in folgender Tabelle. Alle Angaben in Sekunden.

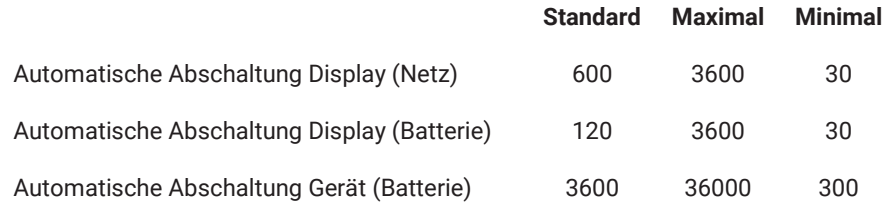

### <span id="page-29-1"></span>Administration: Update firmware (Verwaltung: Firmware-Update)

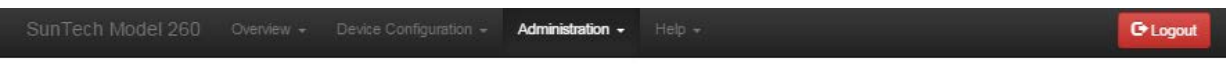

## Update firmware

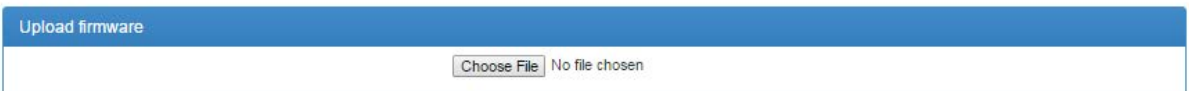

#### *Abb. 4.18: Firmware-Update*

Ein Update der CT40-Firmware wird von dieser Seite aus durchgeführt. Die Bedienungshinweise für ein Firmware-Update erhalten Sie mit den Release Notes für die neue Firmware von SunTech Medical.

## <span id="page-30-0"></span>Administration: Reset to factory defaults (Verwaltung: Werkseinstellungen wiederherstellen)

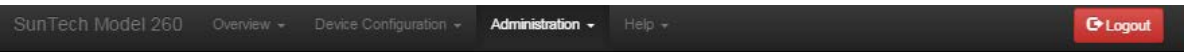

## Reset to factory defaults

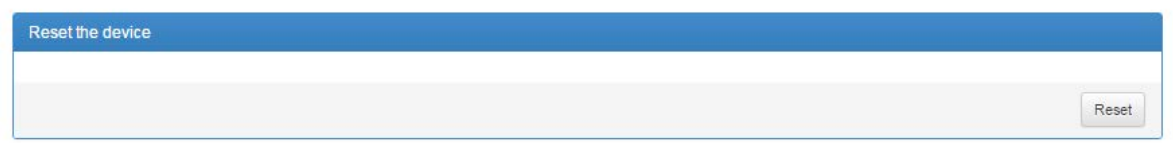

#### *Abb. 4.19: Startseite 'Werkseinstellungen wiederherstellen'*

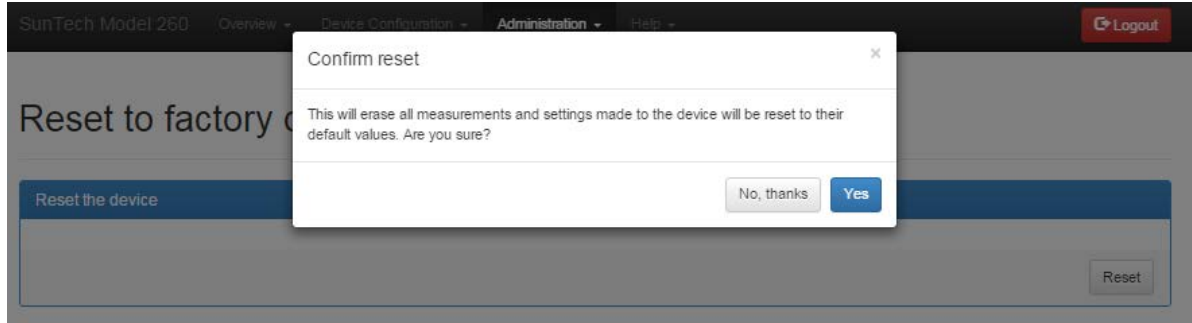

*Abb. 4.20: Zurücksetzen bestätigen*

*Hinweis: Achtung! Auch die Einstellungen für WLAN, Ethernet und die Verschlüsselung werden gelöscht.* 

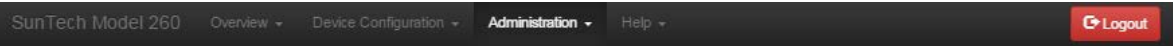

# Reset to factory defaults

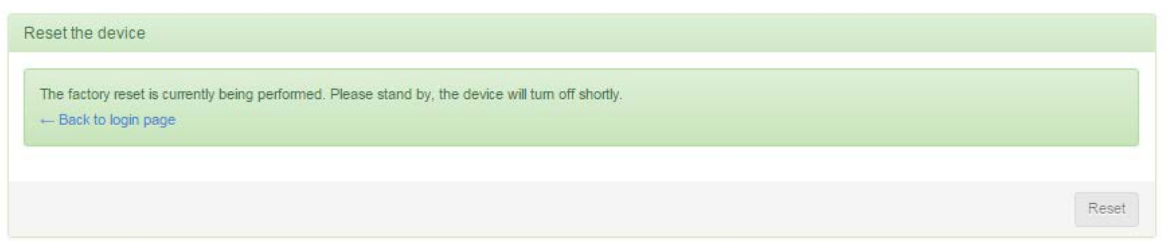

#### *Abb. 4.21: Anzeige während des Zurücksetzens*

Wenn der Benutzer des CT40 die ursprünglichen Werkseinstellungen mit der aktuellen Firmware wiederherstellen möchte, so kann er dies mit dieser Funktion tun. Der Ablauf umfasst drei Schritte.

- 1. Klicken Sie auf die Schaltfläche "Reset"
- 2. Klicken Sie auf Ja, um den Reset zu bestätigen
- 3. Gehen Sie zur Login-Seite
- 4. Warten Sie auf den Abschluss des Reset-Vorgangs.
- 5. Stellen Sie am CT40 Datum und Uhrzeit ein
- 6. Der Reset ist abgeschlossen.

## <span id="page-31-0"></span>Administration: System Log (Verwaltung: Systemprotokoll)

 $\bullet$  Logout

# **System Log**

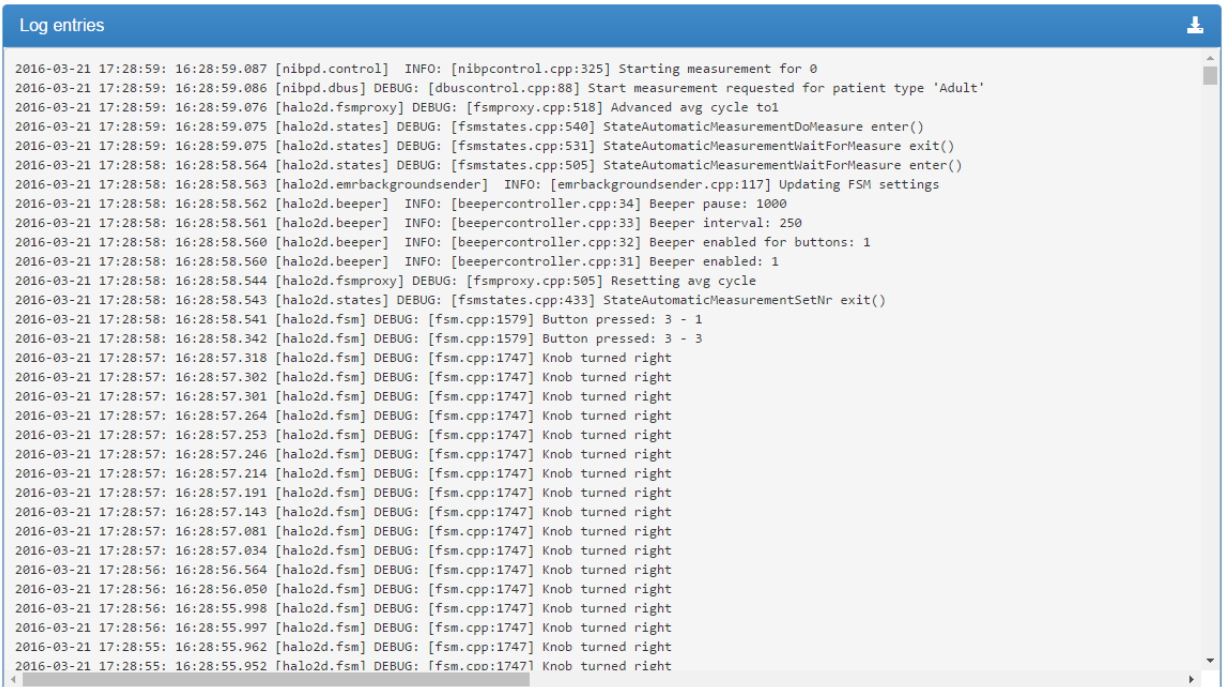

#### *Abb. 4.22: Seite 'Systemprotokoll'*

Das System Log (Systemprotokoll) kann für Service-Mitarbeiter zur Fehlersuche nützlich sein. Mit Hilfe der Bildlaufleiste können Sie durch das Protokoll blättern oder Sie können das Protokoll durch Anklicken des Download-Symbols als csv-Datei (kommagetrennt) herunterladen.

#### Log entries

*Abb. 4.23: Symbol 'Systemprotokoll herunterladen'*